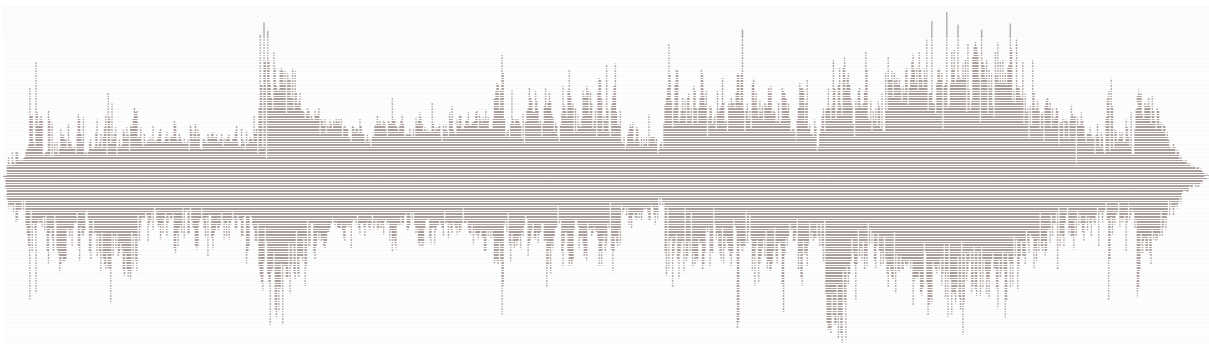

Andreas Klug

# **Einführung in den digitalen Audioschnitt**

### M**aterialien zur CD-ROM**

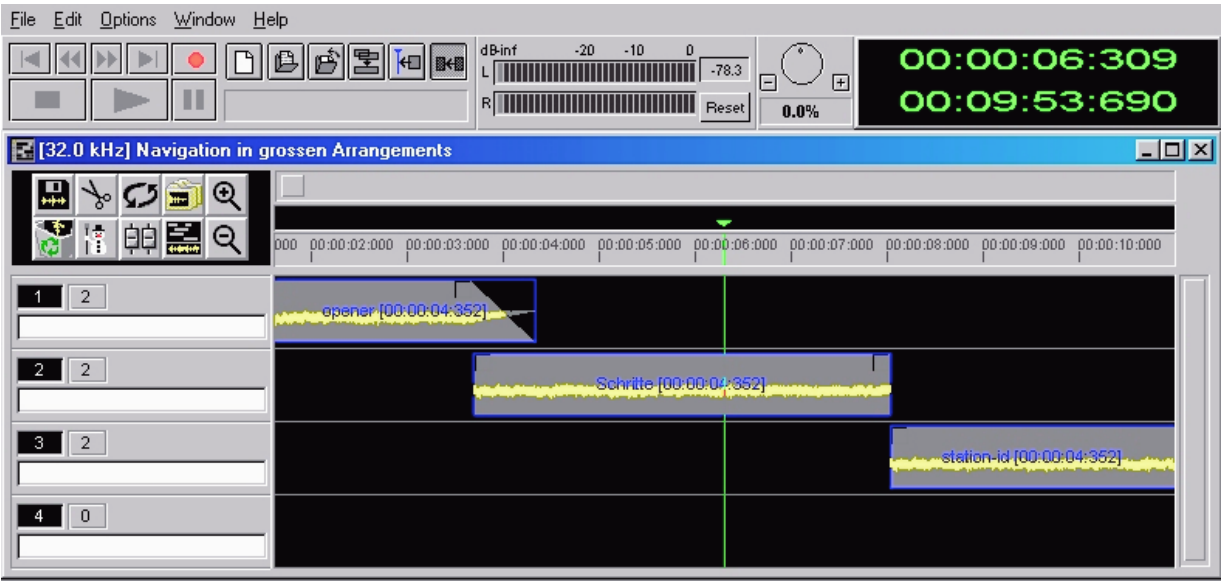

Pädagogische Hochschule Freiburg Projekt Medienkompetenz Kunzenweg 21 79117 Freiburg

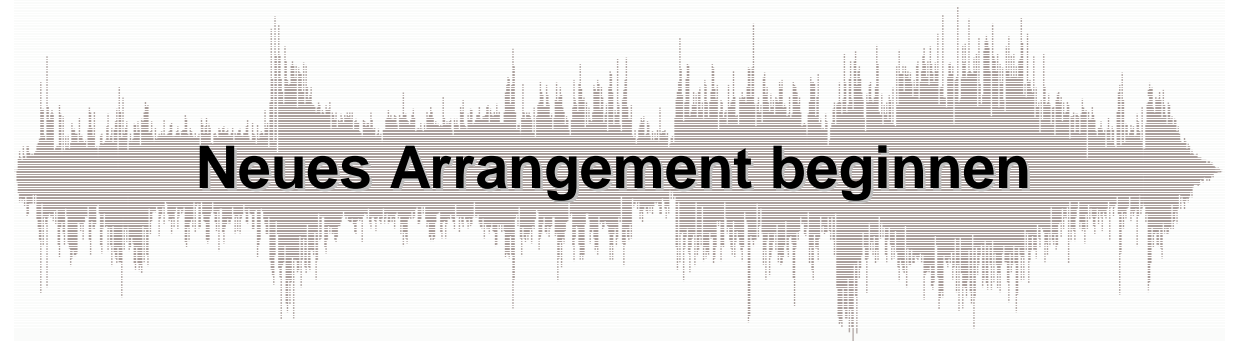

Das Arrangement entspricht – übersetzt in die Radio-Praxis – dem kompletten Beitrag, der wiederum aus Einzelteilen besteht. Das Arrangement ist gewissermaßen die *Klammer*, die die Einzelteile zusammenhält. Da alle Arbeit mit CutMaster innerhalb solcher Arrangements stattfindet wird beim Programmstart der Arrangement-Manager gezeigt, von dem aus sämtliche verfügbaren Arrangements geöffnet sowie neue erstellt werden können.

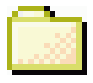

# **Pro Beitrag ein Ordner**

Insbesondere wenn intensiv an einem Rechner gearbeitet wird ist es sinnvoll, Arrangements (also die Beiträge) innerhalb eigens angelegter Windows-Ordner abzulegen. Im Windows-Explorer erzeugen Sie Ordner über den Menüpunkt DATEI > NEUEN ORDNER ANLEGEN. Sie sollten kurze Ordnernamen verwenden, CutMaster kann nur DOS-kompatible Ordnernamen anzeigen (max. 8 Zeichen, keine Sonderzeichen, keine Umlaute).

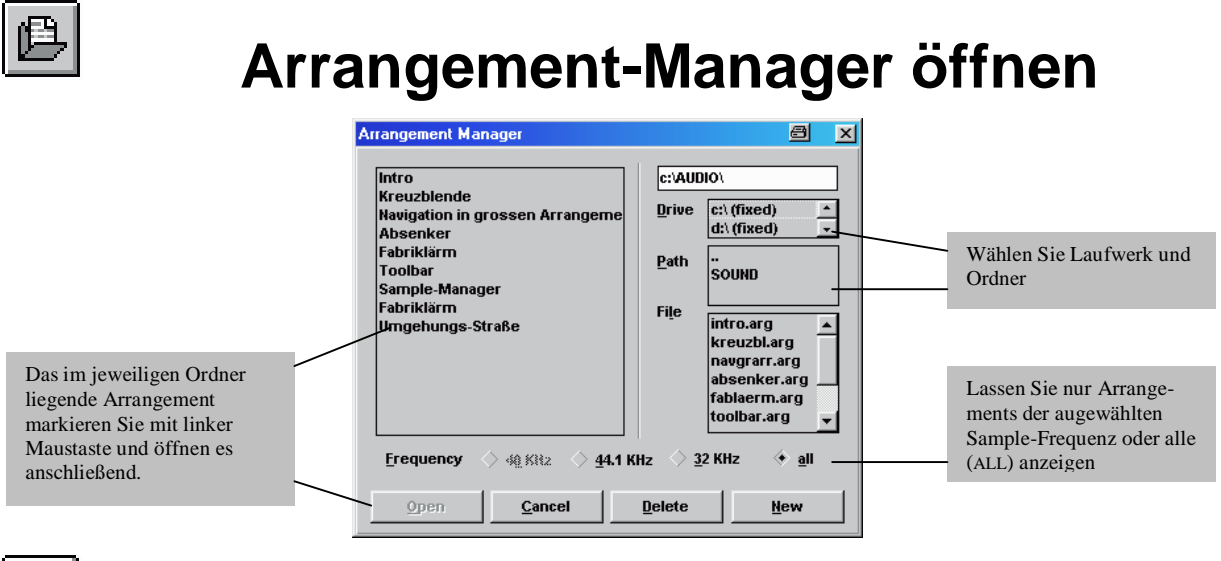

## **Neues Arrangement beginnen**

Klicken Sie im Arrangement-Manager auf NEW, öffnet sich das Fenster, mit dem Sie ein neues Arrangement beginnen. Sie geben Ihrem Arrangement einen aussagekräftigen Titel (im Feld NEW ARRANGEMENT) sowie einen DOS-kompatiblen Dateinamen (im Feld NEW FILENAME, max. 8 Zeichen, keine Sonderzeichen, keine Umlaute). Legen Sie die Sample-Frequenz für diesen Beitrag fest sowie den Ordner, in dem Sie Ihren Beitrag mit all seinen Einzelteilen speichern.

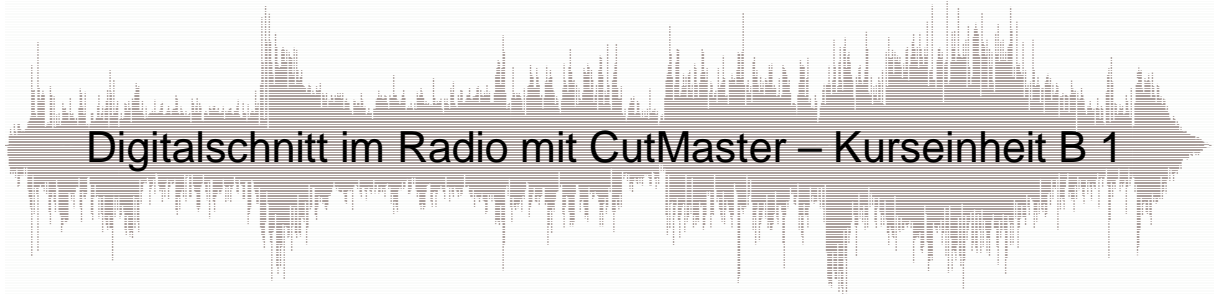

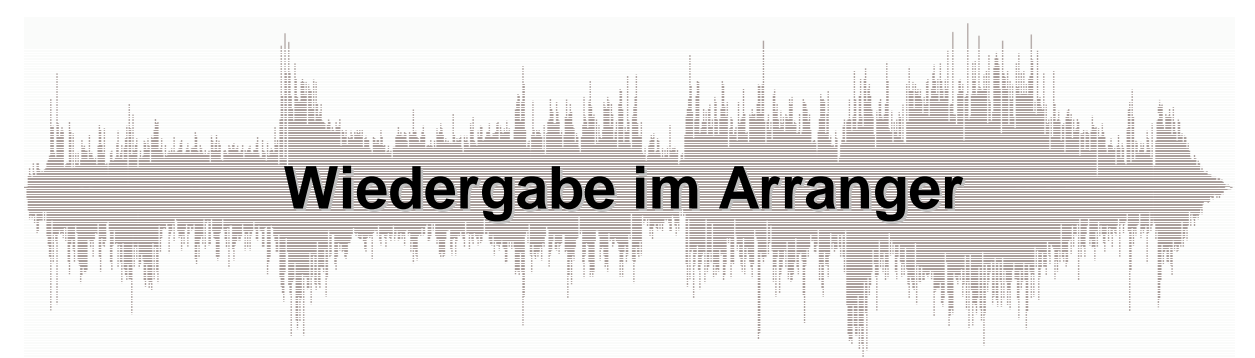

## **Samples im Arranger**

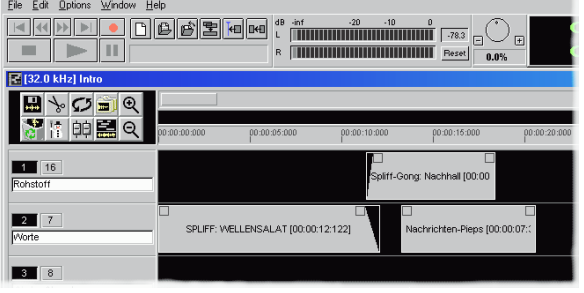

Im Arranger ordnen Sie die Einzelteile des Arrangements als graue Kästchen an. Sie heißen Samples. Ein Sample kann im Radio-Alltag aus einem einzelnen O-Ton, einer Moderation oder einem Musikstück bestehen. Die Samples können Sie auf einer Spur zeitlich nacheinander oder auf getrennten Spuren parallel anordnen.

## **Wiedergabe starten**

Sie können die Wiedergabe auf mehrere Arten starten und stoppen:

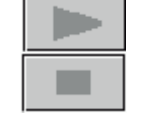

Die Buttons Start und Stopp funktionieren wie bei Cassettenrecordern oder CD-Spielern.

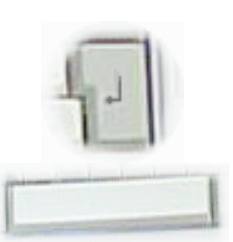

Mit der Eingabe-Taste (*Zeilenwechsel*) auf Ihrer PC-Tastatur können Sie die Wiedergabe starten, mit der Leerraum-Taste stoppen Sie sie.

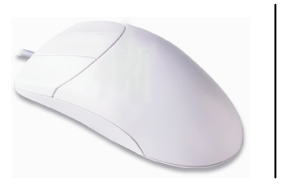

Halten Sie die linke Maustaste gedrückt fest an der Stelle im freien (schwarzen) Bereich des Arrangers, an der die Wiedergabe beginnen soll; durch zusätzlichen Klick mit der rechten Maustaste starten Sie die Wiedergabe. Läuft die Wiedergabe, können Sie sie durch Klick mit der linken Maustaste in den freien Arrangerbereich wieder anhalten.

## **Entspannt und flüssig arbeiten**

Sie arbeiten angenehm und entspannt in folgender Arbeitshaltung:

- Gewöhnungsbedürftig aber sehr empfehlenswert: Ihre *Maushand* führt die Maus und startet mit dem linksrechts-Klick; so können Sie unkompliziert an jeder beliebigen Stelle einsteigen.
- Die andere Hand ist permanent an der Leerraum-Taste; so können sie augenblicklich und ohne hektische Maus-Aktivitäten die Wiedergabe stoppen.

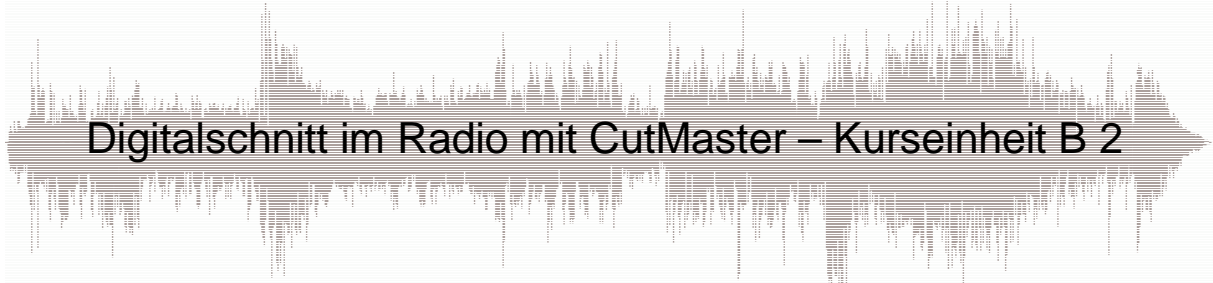

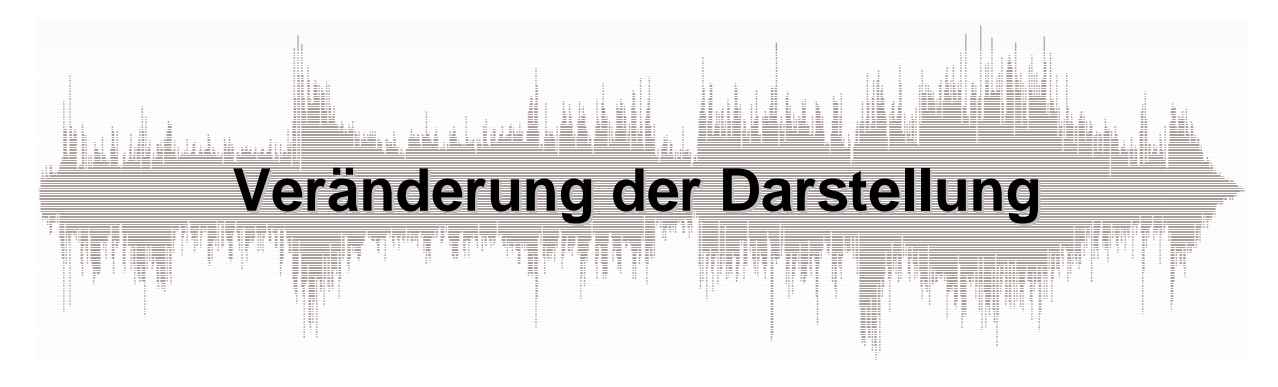

Um eine Produktion in ihrer Gesamtheit zu überblicken benötigen Sie eine Bildschirmdarstellung, die Ihr gesamtes Arrangement abbildet. Um dagegen ein Detail zu bearbeiten, brauchen Sie den präzisen Blick auf einen einzelnen Ausschnitt.

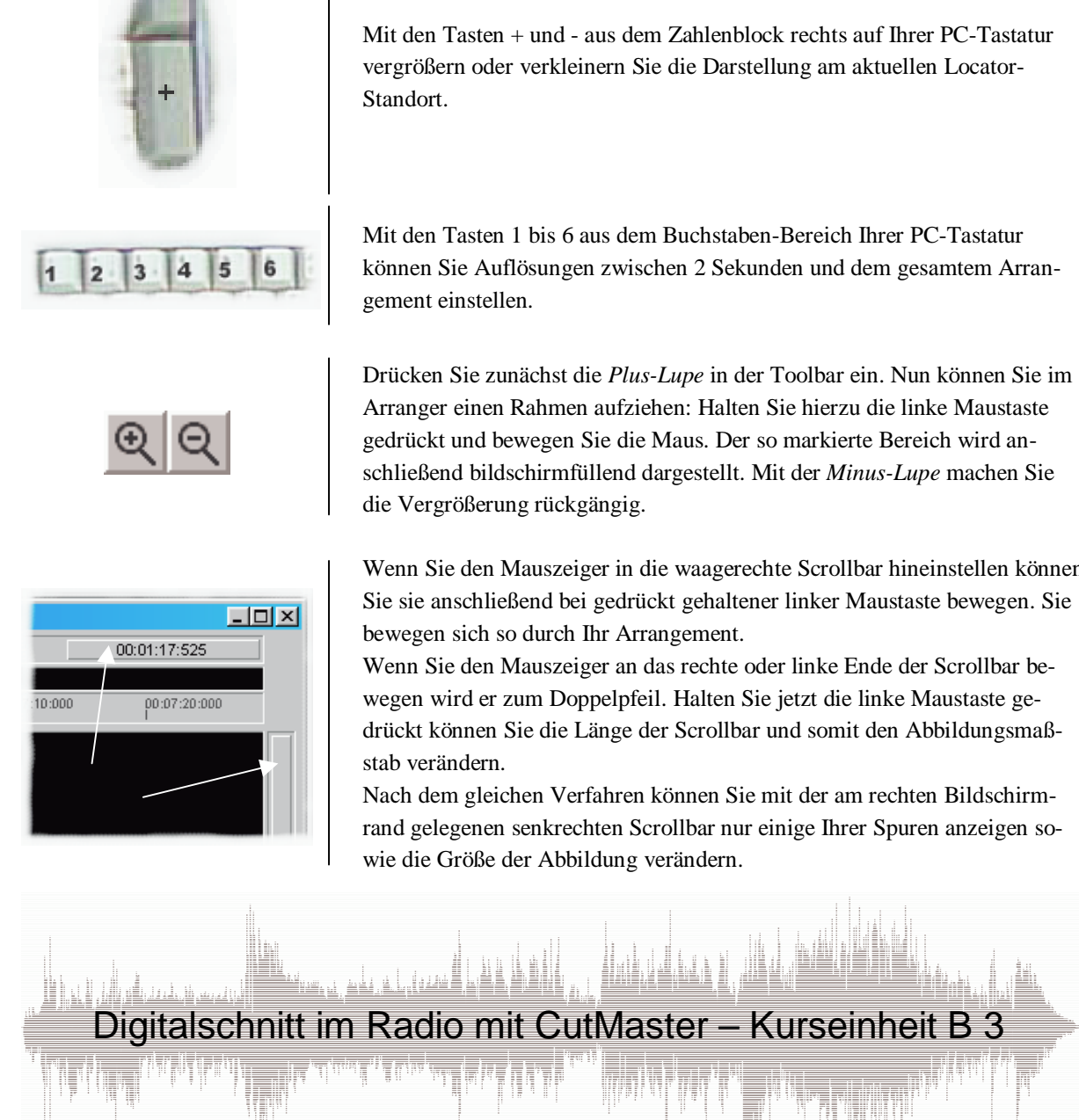

Mit den Tasten 1 bis 6 aus dem Buchstaben-Bereich Ihrer PC-Tastatur können Sie Auflösungen zwischen 2 Sekunden und dem gesamtem Arran-

Arranger einen Rahmen aufziehen: Halten Sie hierzu die linke Maustaste gedrückt und bewegen Sie die Maus. Der so markierte Bereich wird anschließend bildschirmfüllend dargestellt. Mit der *Minus-Lupe* machen Sie

Wenn Sie den Mauszeiger in die waagerechte Scrollbar hineinstellen können Sie sie anschließend bei gedrückt gehaltener linker Maustaste bewegen. Sie

Wenn Sie den Mauszeiger an das rechte oder linke Ende der Scrollbar bewegen wird er zum Doppelpfeil. Halten Sie jetzt die linke Maustaste gedrückt können Sie die Länge der Scrollbar und somit den Abbildungsmaß-

Nach dem gleichen Verfahren können Sie mit der am rechten Bildschirmrand gelegenen senkrechten Scrollbar nur einige Ihrer Spuren anzeigen so-

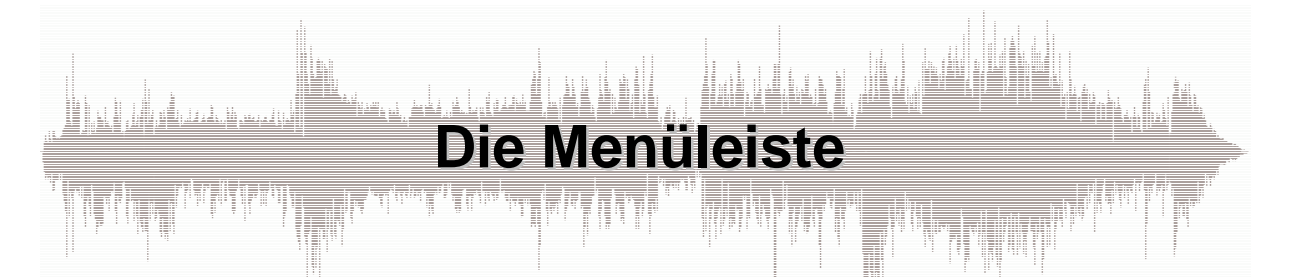

Die Menüleiste bietet eine Vielzahl von Funktionen, hier wird nur eine für den Radioalltag wichtige Auswahl dargestellt. Die meisten Funktionen lassen sich an anderer Stelle komfortabler ausführen. Die vollständige Übersicht bietet das Lernprogramm in der Kurseinheit *Die Menüleiste*.

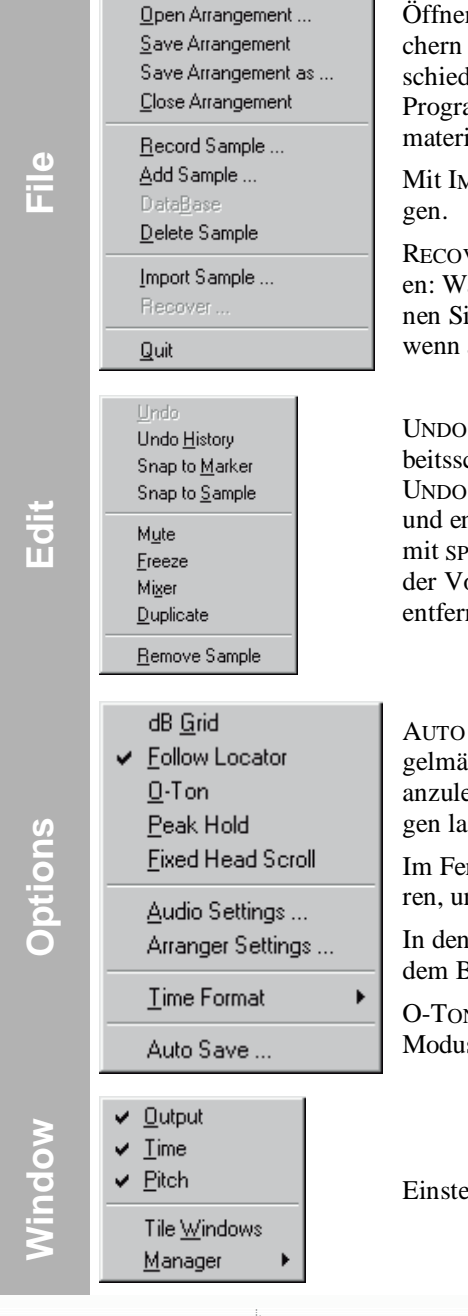

Öffnen, speichern und schließen Ihres Arrangements. Mit SAVE AS speichern Sie Ihr Arrangement unter neuem Namen und können so unterschiedliche Versionen eines Beitrags erstellen. COPY ALL AUDIO in machen Programmverstionen ermöglicht etwa in Netzwerken, daß Sie alles Audiomaterial des Arrangements auf ein (Server-)Laufwerk kopieren.

Mit IMPORT SAMPLE laden Sie Aufnahmen, die in anderem Format vorlie-

RECOVER aktiviert im Notfall die mit AUTOSAVE erstellten Sicherheitkopien: Wählen Sie in der Auswahl die gewünschte Version, anschließend öffnen Sie Ihr Arrangement wie üblich. Die Funktion steht nur zur Verfügung, wenn aktuell kein Arrangement geöffnet ist.

UNDO (nur bei einigen CutMaster-Versionen): Macht den/die letzten Arbeitsschritte rückgängig. Das Programm merkt sich die letzten 10 Aktionen. UNDO steht aber nur zur Verfügung für die Aktionen Sample verschieben und entfernen, Größe eines Samples verändern mit RESIZE*,* Sample trennen mit SPLIT, Sample einfügen, Blockbearbeitungen im Cutter, Veränderung der Volume- (bzw. Pan-Kurven) im Cutter, Spuren hinzufügen, duplizieren, entfernen.

AUTO SAVE: Öffnet ein Fenster, in dem Sie CutMaster veranlassen, regelmäßig automatisch im Hintergrund Sicherheitskopien Ihrer Arbeit anzulegen. In kurzen Intervallen sollten Sie mehrere Versionen anlegen lassen, der Platzbedarf auf Ihrer Festplatte hierfür ist minimal.

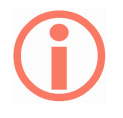

Im Fenster AUDIO SETTINGS sollten Sie die Funktion SMOOTH CUTS aktivieren, um Knackser an Schnittstellen zu vermeiden.

In den ARRANGER SETTINGS legen Sie die Zahl der Spuren sowie die auf dem Bildschirm maximal darstellbare Arrangement-Dauer fest.

O-TON (nur bei einigen Programm-Versionen): Aktiviert den O-Ton-Modus für Live-Zuspielungen im Sendebetrieb.

Einstellungsmöglichkeiten für Ihren CutMaster-Bildschirm.

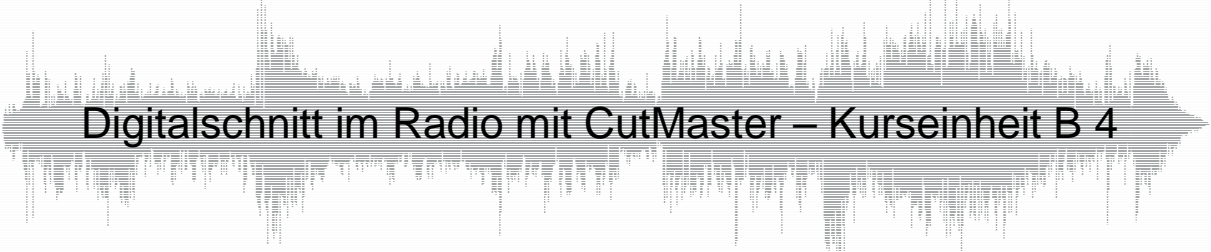

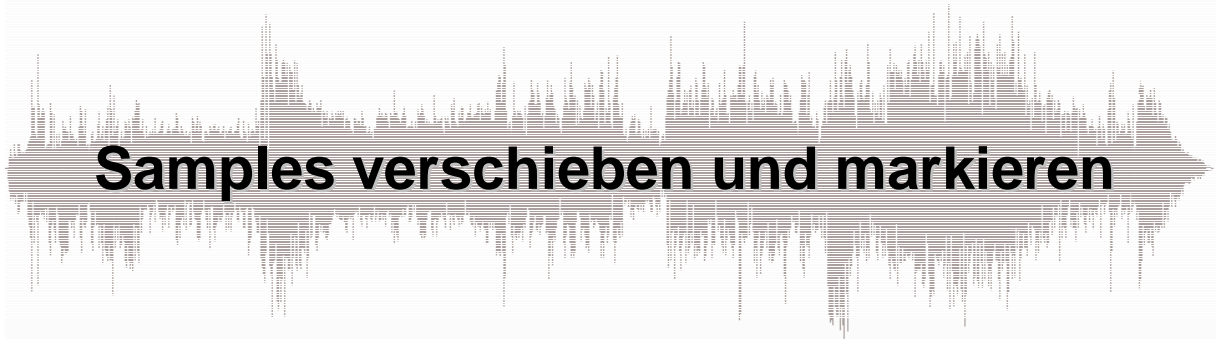

## **Ein Sample verschieben**

Ein Sample im Arranger – also beispielsweise einen O-Ton in einem Beitrag - zu verschieben ist sehr einfach:

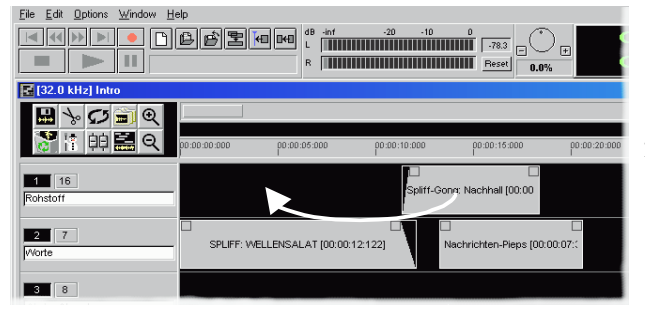

- 1. Sie fahren es mit dem Mauszeiger an, bis dieser zur Hand wird.
- 2. Nun halten Sie die rechte Maustaste gedrückt fest und schieben das Sample an eine Stelle Ihrer Wahl.

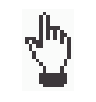

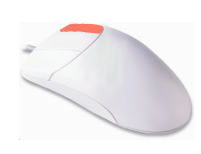

# **Samples markieren**

Um mehrere Samples gemeinsam zu bearbeiten müssen Sie diese zunächst markieren. Zwei Möglichkeiten stehen Ihnen zur Verfügung:

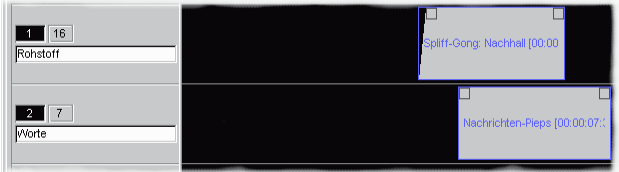

Die Markierung eines einzelnen Samples können Sie aufheben durch Klick mit der rechten Maustaste auf das Sample während gedrückt gehaltener Shift-Taste.

Die Markierung sämtlicher Samples heben Sie auf durch Klick mit der rechten Maustaste in einen unbelegten Spurbereich.

- Klicken Sie die gewünschten Samples bei gedrückt gehaltener Shift-(Großbuchstaben-)Taste mit der rechten Maustaste an oder
- ziehen Sie über den gewünschten Samples einen Rahmen auf bei gedrückt gehaltener rechter Maustaste.

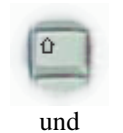

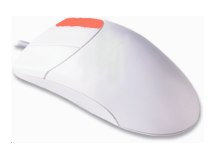

## **Mehrere Samples verschieben**

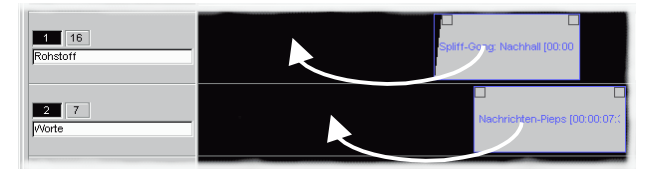

Um mehrere Samples gemeinsam zu verschieben markieren Sie sie zunächst und verschieben sie anschließend wie oben beschrieben.

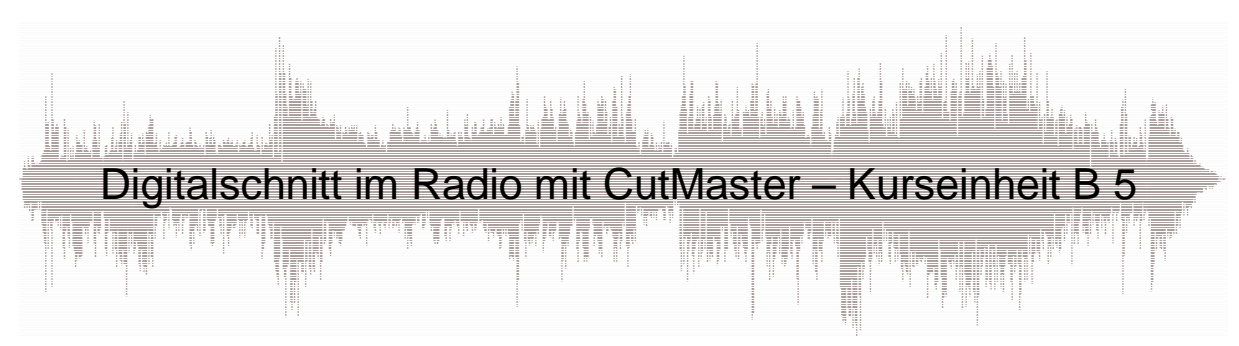

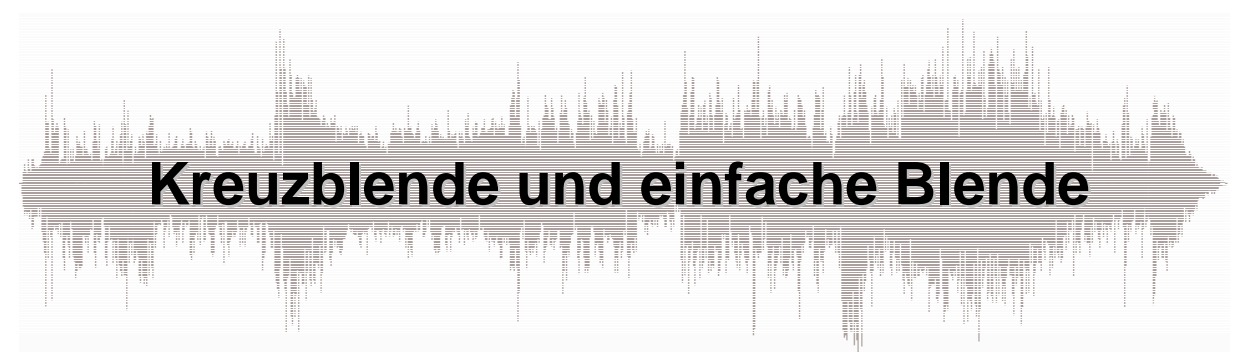

Die Kreuzblende ist eine sehr geläufige Art, Übergänge zwischen zwei Beitragselementen ansprechend zu gestalten: Während eine Zuspielung in den Hintergrund geblendet wird erscheint eine zweite auf der akustischen Bühne.

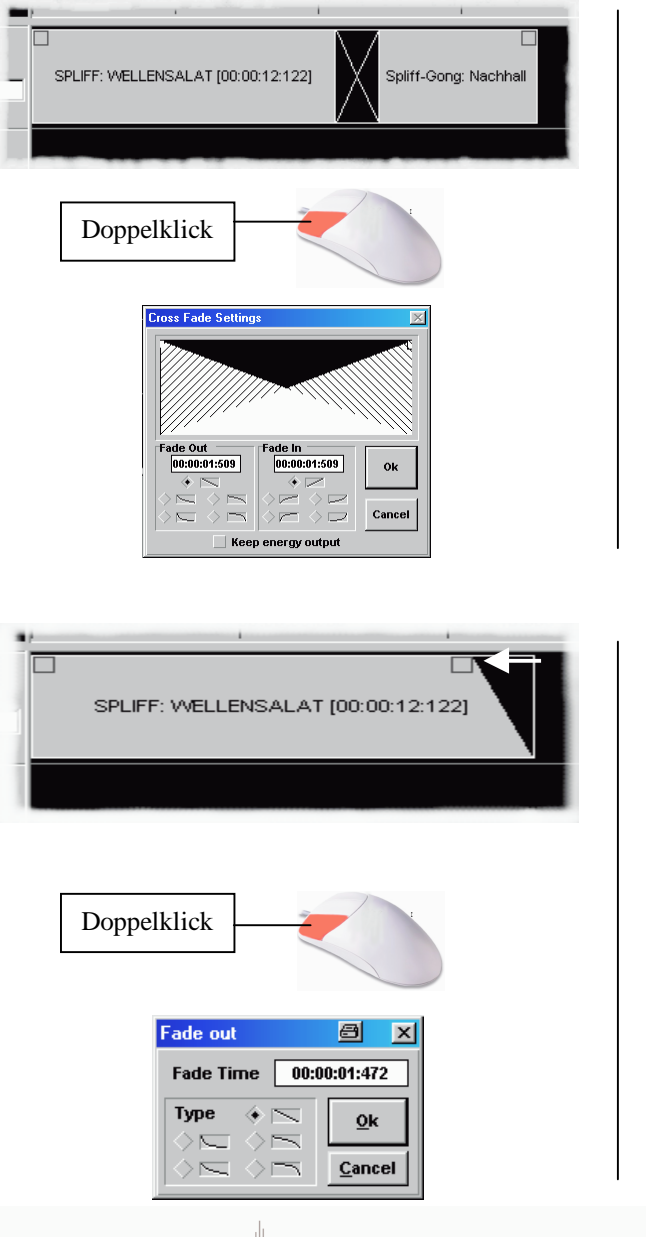

Im CutMaster können Sie Kreuzblenden sehr einfach erzeugen, indem Sie zwei auf der gleichen Spur liegende Samples bei gedrückt gehaltener rechter Maustaste ein klein wenig übereinander schieben.

Sollte Ihnen der Verlauf der Blende nicht zusagen können Sie ihn nach Ihren Wünschen einstellen. Das Editierfenster öffnen Sie mit einem Doppelklick in den Bereich der Kreuzblende.

Um ein Sample ein- oder auszublenden schieben Sie das kleine Rechteck ein wenig in das Sample hinein. Das Rechteck steht nur zur Verfügung, wenn

- die Arranger-Spuren ausreichend groß dargestellt sind und wenn
- das Sample nicht unmittelbar an ein anderes auf der gleichen Spur angrenzt.

Sollte Ihnen der Verlauf der Blende nicht zusagen können Sie ihn nach Ihren Wünschen einstellen. Das Editierfenster öffnen Sie mit einem Doppelklick auf das kleine Rechteck.

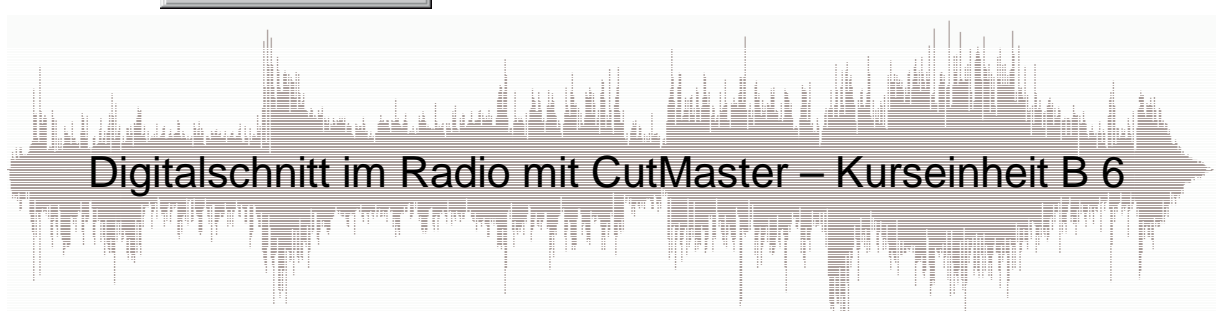

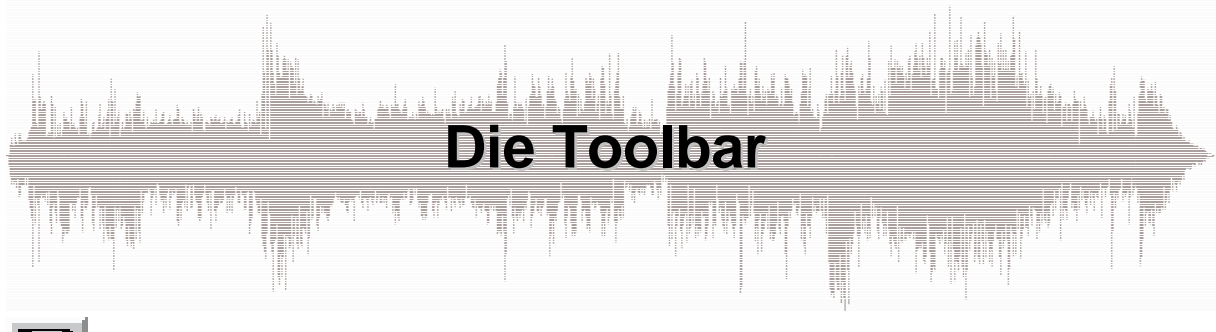

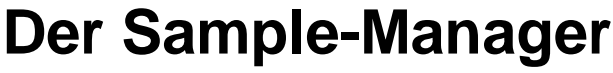

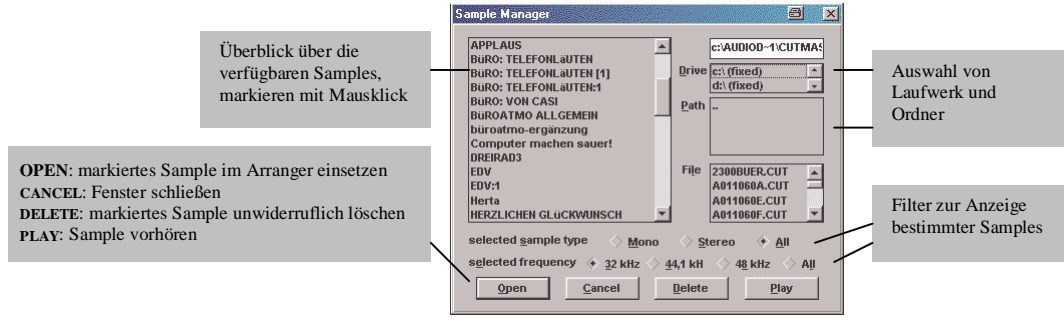

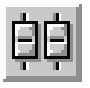

# **Der Sample-Mischer**

Lautstärkeeinstellung einzelner Samples; beim öffnen des Samples-Mischers müssen die gewünschten Samples im Arranger markiert sein<br>(vgl. B5).

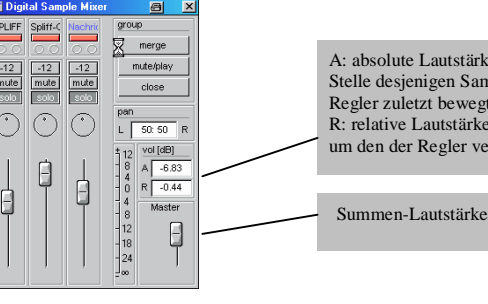

A: absolute Lautstärke an der lautesten Stelle desjenigen Samples, dessen Regler zuletzt bewegt wurde R: relative Lautstärke, also der Betrag, um den der Regler verstellt wurde

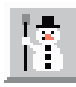

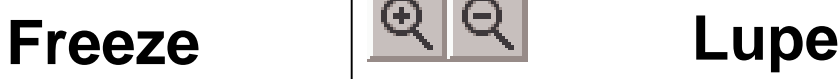

Fixiert Samples gegen versehentliches Verschieben. Einstellung des Abbildungsmaßstabes (vgl. B3).

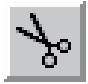

### **Sample schneiden CutBase**

Wenig empfehlenswertes Werkzeug, um im Arranger zu schneiden (vgl. C3-5).

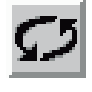

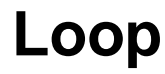

Loop-Funktion zum Vorhören, uninteressant für Radio-Produktionen.

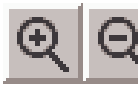

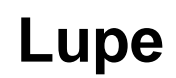

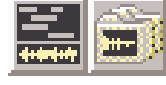

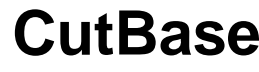

Umschaltung zwischen CutMaster und Beitragsverwaltung, sofern sie installiert ist.

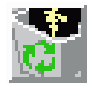

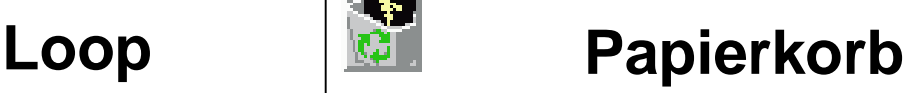

Entfernen zuvor markierter Samples aus dem Arrangement. Einfacher: die Taste ENTF/DEL auf der Tastatur. Die Samples bleiben im Sample-Manager erhalten.

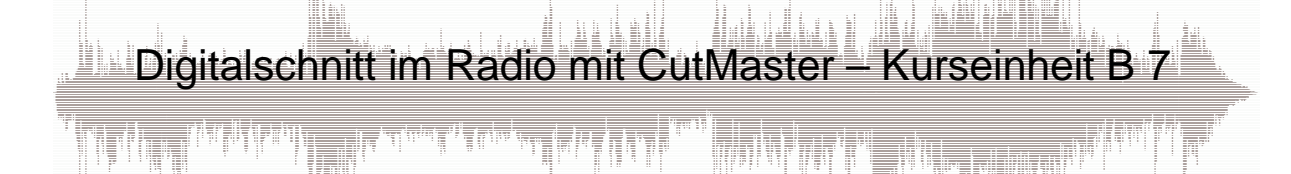

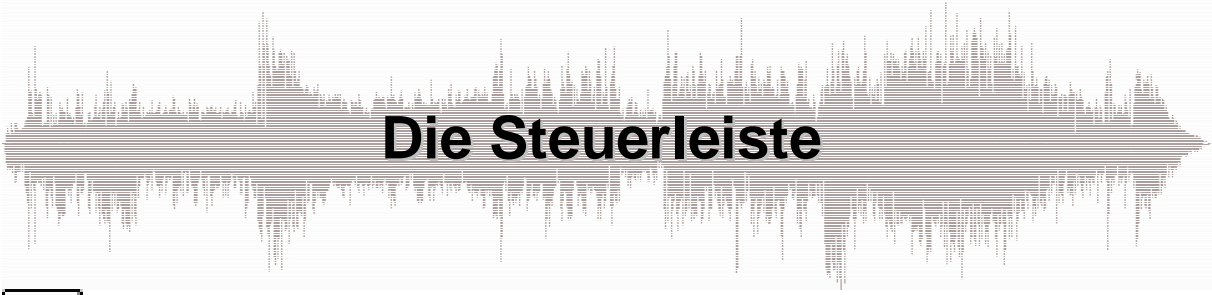

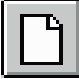

## **Neues Arrangement beginnen**

Mit diesem Button beginnen Sie ein neues Arrangement (vgl. B1 und B4 [FILE]).

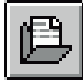

## **Vorhandenes Arrangement öffnen**

Mit diesem Button öffnen Sie ein bereits bestehendes Arrangement (vgl. B1 und B4 [FILE]).

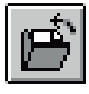

# **Aktuelles Arrangement speichern**

Während der Arbeit sollten Sie hin und wieder speichern. Alternativ können Sie die Taste F2 verwenden.

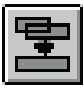

# **Samples zusammenmischen**

Zuvor markierte Samples (vgl. B5) können Sie zu einem neuen zusammenmischen. Bei der Auswahl der Formate (FILE FORMAT) sollten Sie aus der Auswahlliste das zuoberst angebotene interne Format verwenden, wenn Sie im CutMaster weiterarbeiten wollen. Möchten Sie Ihre Produktion dagegen mit anderen Programmen fortsetzen müssen Sie das entsprechende Format (meist \*.wav) verwenden. Datenreduzierte Formate (MPEG u.a.) sparen Platz auf Ihrer Festplatte.

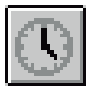

# **Zusatzgeräte synchronisieren**

Sie können bei Musikproduktionen Sequenzer synchronisieren; uninteressant für Radio-Produktionen.

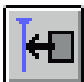

# **Samples rasten auf Marker**

Um auf mehreren Spuren angeordnete Samples hundertprozentig synchron anzuordnen können Sie einen Marker setzen (vgl. B9) und Samples auf diesem Marker einrasten lassen. Kaum gebräuchlich bei Radio-Produktionen.

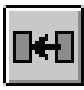

# **Samples rasten aufeinander**

Wenn dieser Button eingedrückt ist sind Samples "magnetisch": Bewegen Sie sie aufeinander zu, rasten Sie korrekt aneinandergefügt ein. Die Folge: perfekte Übergänge, ohne Lücken oder Überlappungen. Sehr praktisch.

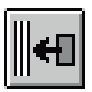

# **Samples rasten auf Gitter**

Sie können Samples an einem Gitter-Raster anordnen; uninteressant für Radio-Produktionen.

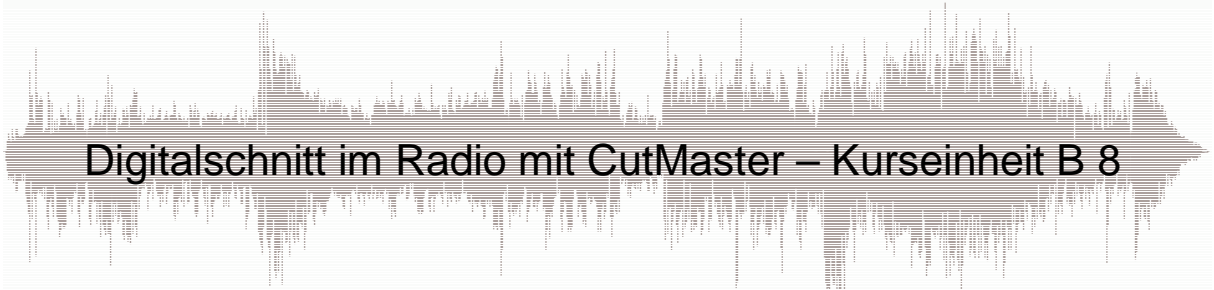

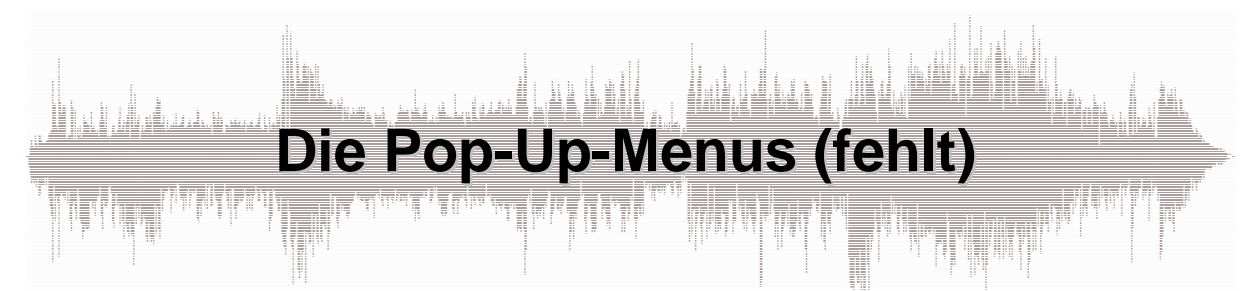

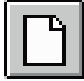

# **Neues Arrangement beginnen**

Mit diesem Button beginnen Sie ein neues Arrangement (vgl. B1 und B4 [FILE]).

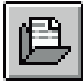

# **Vorhandenes Arrangement öffnen**

Mit diesem Button öffnen Sie ein bereits bestehendes Arrangement (vgl. B1 und B4 [FILE]).

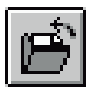

# **Aktuelles Arrangement speichern**

Während der Arbeit sollten Sie hin und wieder speichern. Alternativ können Sie die Taste F2 verwenden.

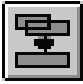

# **Samples zusammenmischen**

Zuvor markierte Samples (vgl. B5) können Sie zu einem neuen zusammenmischen. Bei der Auswahl der Formate (FILE FORMAT) sollten Sie aus der Auswahlliste das zuoberst angebotene interne Format verwenden, wenn Sie im CutMaster weiterarbeiten wollen. Möchten Sie Ihre Produktion dagegen mit anderen Programmen fortsetzen müssen Sie das entsprechende Format (meist \*.wav) verwenden. Datenreduzierte Formate (MPEG u.a.) sparen Platz auf Ihrer Festplatte.

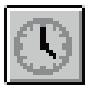

# **Zusatzgeräte synchronisieren**

Sie können bei Musikproduktionen Sequenzer synchronisieren; uninteressant für Radio-Produktionen.

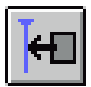

# **Samples rasten auf Marker**

Um auf mehreren Spuren angeordnete Samples hundertprozentig synchron anzuordnen können Sie einen Marker setzen (vgl. B9) und Samples auf diesem Marker einrasten lassen. Kaum gebräuchlich bei Radio-Produktionen.

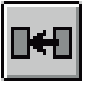

# **Samples rasten aufeinander**

Wenn dieser Button eingedrückt ist sind Samples "magnetisch": Bewegen Sie sie aufeinander zu, rasten Sie korrekt aneinandergefügt ein. Die Folge: perfekte Übergänge, ohne Lücken oder Überlappungen. Sehr praktisch.

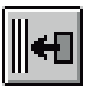

# **Samples rasten auf Gitter**

Sie können Samples an einem Gitter-Raster anordnen; uninteressant für Radio-Produktionen.

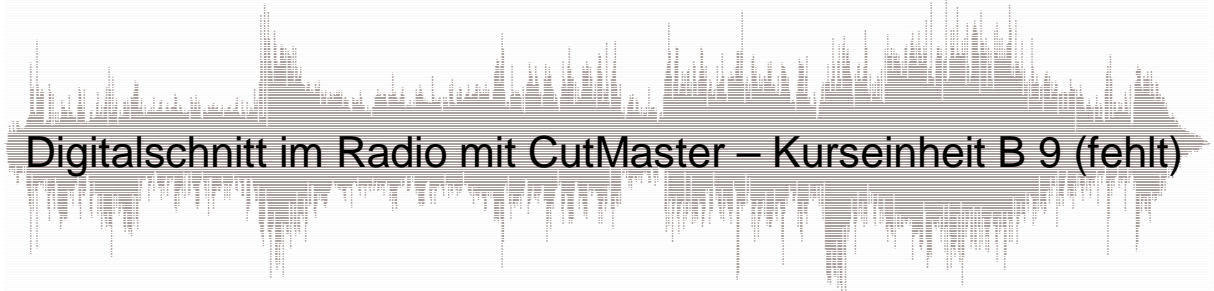

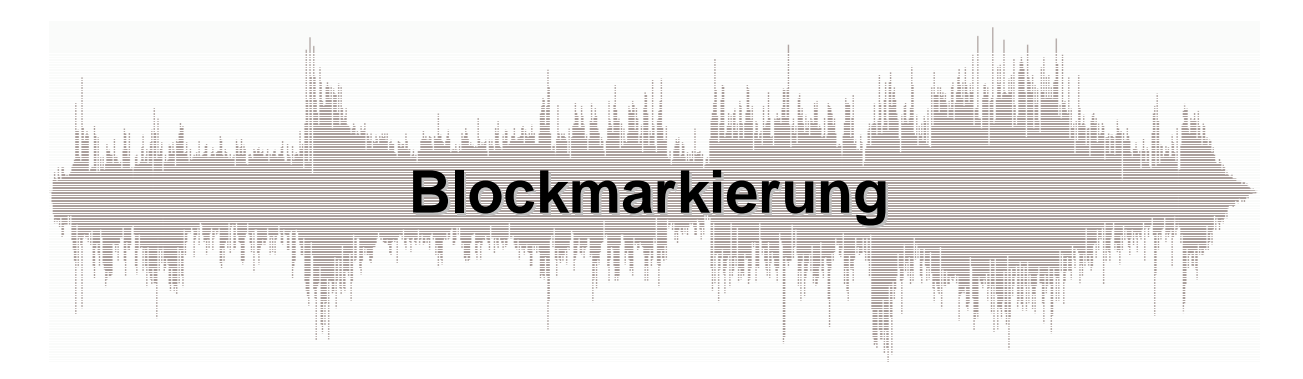

Um ein Sample detailliert zu bearbeiten machen Sie im Arranger einen Doppelklick darauf. Das zweite Hauptfenster des CutMaster öffnet sich: Der Cutter. Mit der Blockmarkierung markieren Sie im Cutter Ausschnitte eines Samples, um diese anschließend zu bearbeiten.

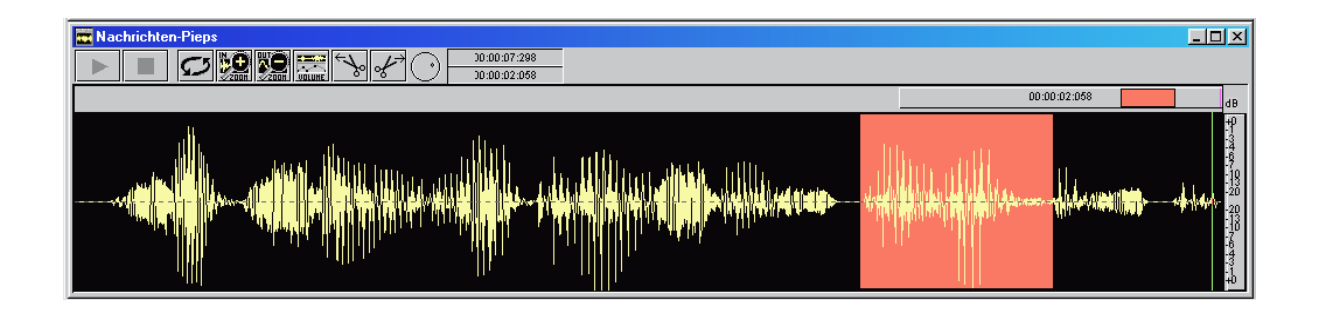

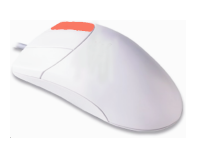

Im allgemeinen verwenden Sie hierzu die rechte Maustaste: Sie halten Sie gedrückt fest und überstreichen den gewünschten Bereich. Sie verändern die Blockgröße nachträglich, indem Sie die Blockgrenze mit der Maus anfahren; sobald der Doppelpfeil sichtbar ist können Sie die Blockgrenze verschieben, solange Sie die rechte Maustaste gedrückt halten.

$$
\begin{array}{|c|} \hline s \\ \hline \end{array}
$$

Drücken sie während laufender Wiedergabe die Taste S ziehen Sie eine Blockmarkierung auf.

$$
\begin{array}{|c|c|} \hline A & B \\ \hline \end{array}
$$

Mit den Tasten A und B erzeugen Sie Anfang beziehungsweise Ende einer Blockmarkierung am aktuellen Locator-Standort.

Einige CutMaster-Versionen bieten zwei Schere-Buttons, mit denen Sie alles links beziehungsweise rechts vom aktuellen Locator-Standort entfernen; so lassen sich Anfang und Ende einer Aufnahme bequem säubern, ohne zuvor einen Block zu erzeugen.

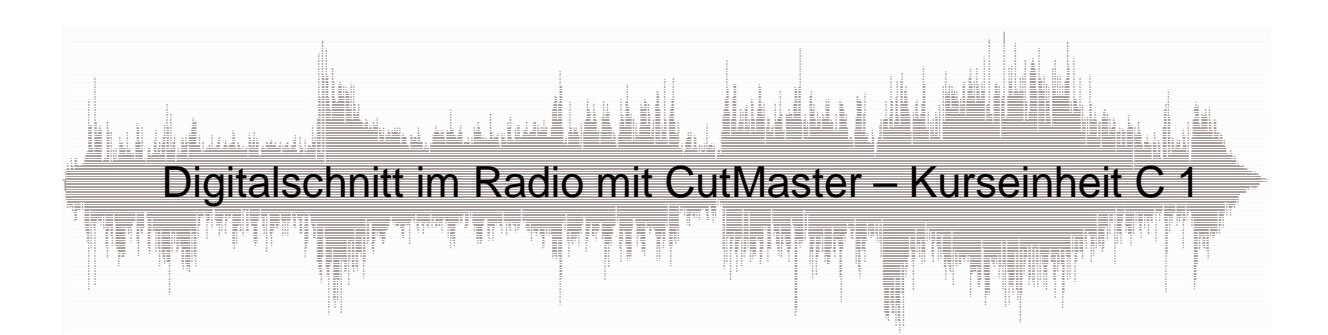

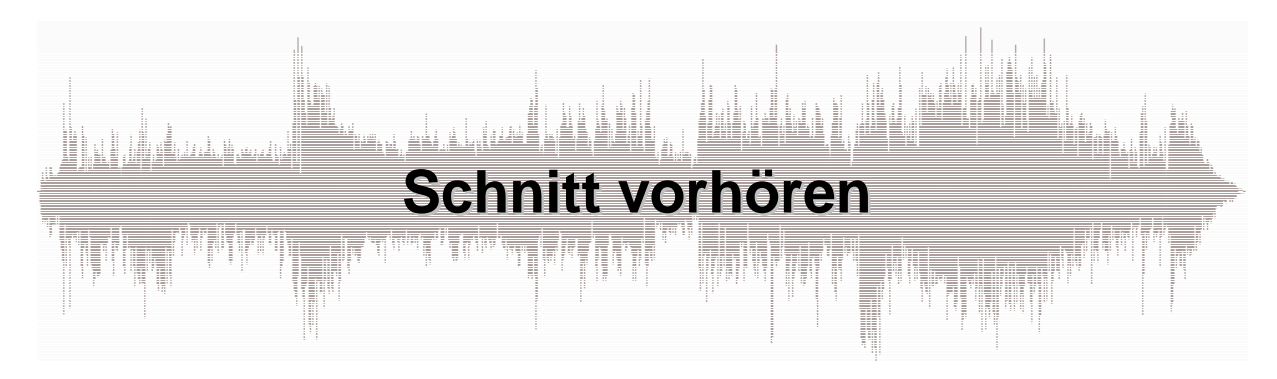

Nachdem Sie einen Block markiert haben können Sie ihn zunächst vorhören: So können Sie kontrollieren, ob die Blocklänge tatsächlich Ihren Vorstellungen entspricht.

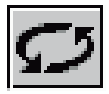

#### **Normale Wiedergabe Taste N**

Wenn Sie den Cutter öffnen, sehen Sie den Button mit dem Kreispfeil: Die normale Wiedergabe ist eingeschaltet: Sie starten und stoppen die Wiedergabe wie üblich (vgl. B 2).

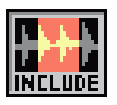

**Include**

**Taste I**

Starten Sie die Wiedergabe, hören Sie – stets wiederkehrend – den Blockinhalt. So können Sie beispielsweise einen Ausschnitt aus einer Umfrage vorhören, den Sie an anderer Stelle einsetzen wollen. Auch während laufender Wiedergabe können Sie die Blockgrenzen korrigieren.

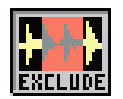

# **Exclude Taste E**

Starten Sie die Wiedergabe, hören Sie den Bereich um die Blockmarkierung – stets wiederkehrend - so, als sei der Block bereits entfernt; der Block wird übersprungen, der Schnitt simuliert. Auch im Exclude-Modus können Sie während laufender Wiedergabe die Blockgrenzen korrigieren.

Wenn CutMaster nur wenige Megabyte Arbeitsspeicher zur Verfügung stehen kann das Vorhören sehr langer Blöcke gegebenenfalls unmöglich sein. Sie sollten dann zunächst einen Grobschnitt durchführen ohne vorzuhören und erst in einem zweiten Arbeitsschritt mit include/exclude die Feinarbeit machen.

Βei einigen seltenen CutMaster-Versionen springt die Bildschirmdarstellung irritierenderweise aus der Blockmarkierung heraus. Sie sollten die Schnittstelle dann kurz im Normalmodus anspielen, anschließend arbeitet das Programm ordnungsgemäß.

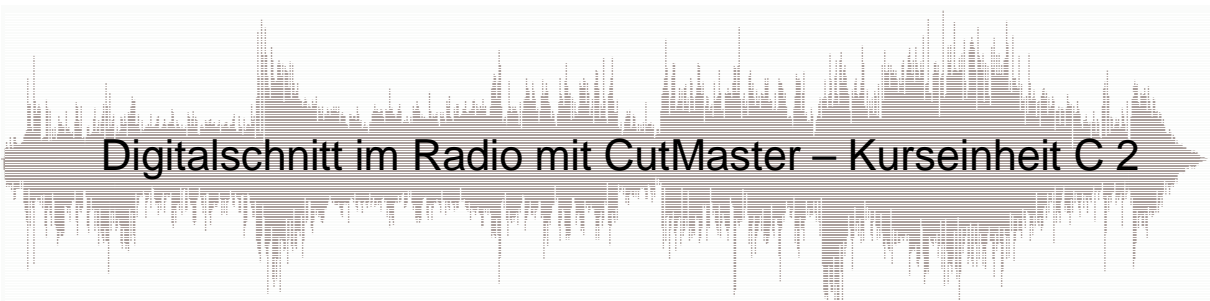

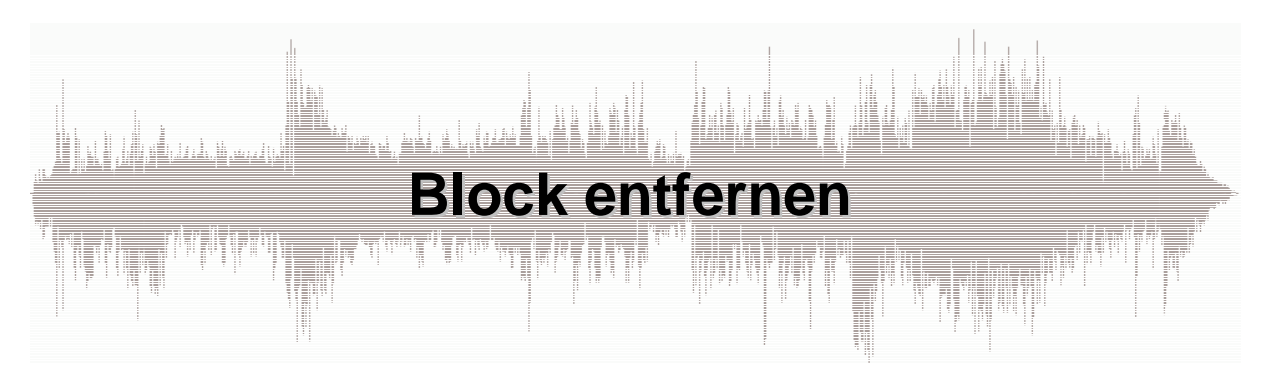

Einen Beitrag zu schneiden heißt häufig, unerwünschte Passagen entfernen. Einen solchen Versprecher beispielsweise entfernen Sie, indem Sie ihn zunächst als Block markieren (Kurseinheit C1), anschließend zur Kontrolle gegebenenfalls vorhören (Kurseinheit C2) und ihn schließlich entfernen.

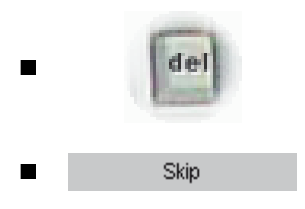

Um den Blockinhalt aus Ihrem Sample zu entfernen verwenden Sie am einfachsten die Taste entf/del auf Ihrer PC-Tastatur. Oder Sie öffnen durch Klick mit der rechten Maustaste in den Block hinein das Pop-Up-Menü und wählen den Eintrag Skip An der entsprechenden Stelle sehen Sie die blaue Schnittmarke.

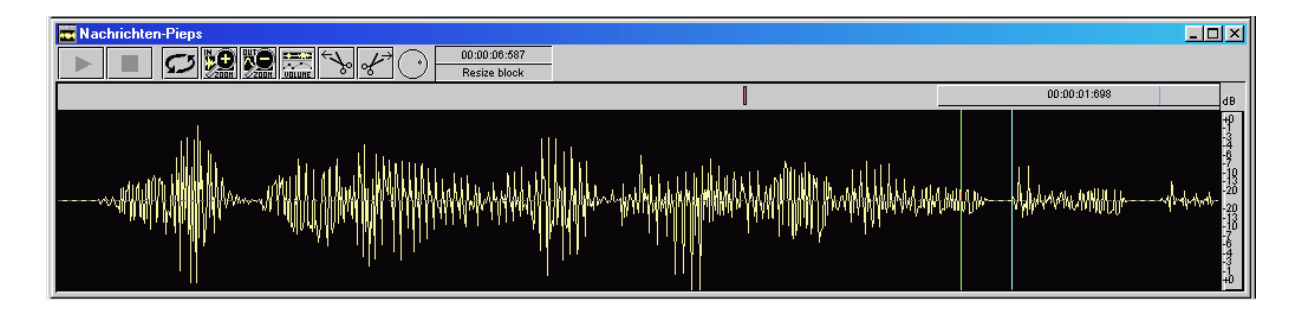

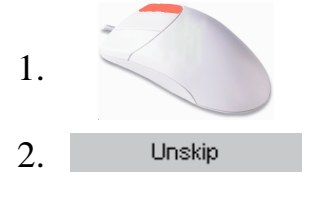

Um einen entfernten Block wiederherzustellen stellen Sie den Mauszeiger auf die blaue Schnittmarke; sobald der Einfügestrich entsteht klicken Sie auf die rechte Maustaste. Aus dem Pop-Up-Menü wählen Sie den Eintrag unskip, um den Block wieder herzustellen.

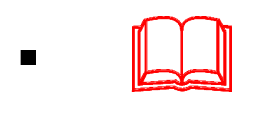

 tatsächlich gelöscht: In einer Art *Protokolldatei* wird lediglich notiert, dass dieser Hintergrund: CutMaster arbeitet *non-desktruktiv*, entfernte Blöcke werden nicht Block als gelöscht gelten soll, er wird nun aus der grafischen Darstellung entfernt und bei der Wiedergabe übersprungen. Dadurch lassen sich entfernte Blöcke jederzeit wieder herstellen.

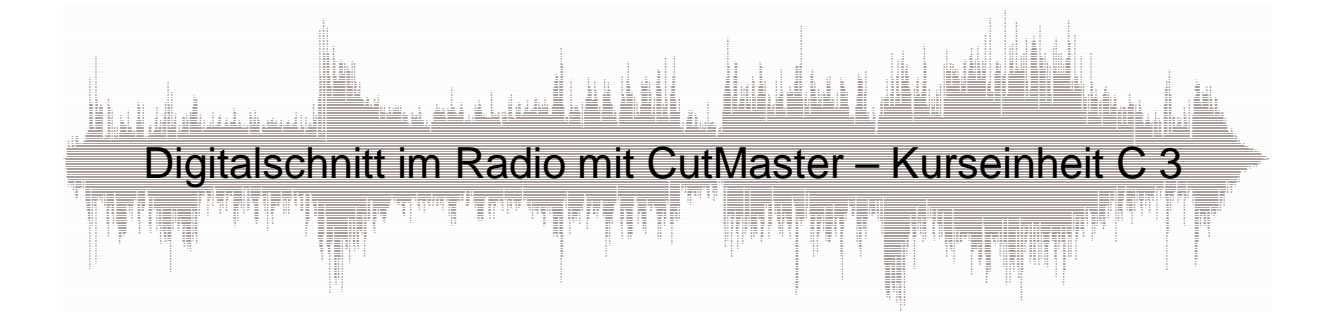

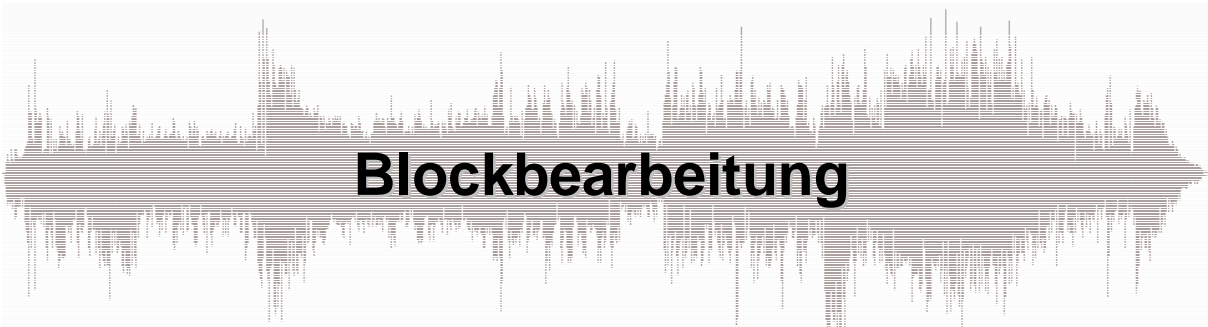

Haben Sie einen Block markiert, können Sie diesen auf vielfältige Weise bearbeiten. Öffnen Sie hierzu das Pop-Up-Menü auf dem Block mit der rechten Maustaste.

Exclude Loop Play

**Block Descriptor** 

Sie können den Modus der Block-Wiedergabe umschalten zwischen include, exclude und normaler Wiedergabe (vgl. Kurseinheit C2).

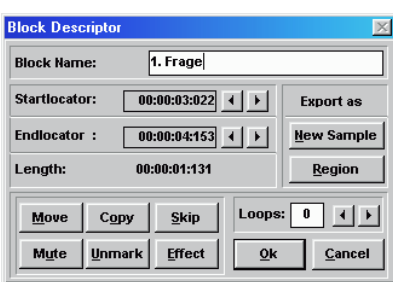

Mit dem Block-Descriptor können Sie Blökke innerhalb des Cutters bewegen (MOVE), kopieren (COPY), entfernen (SKIP), stumm stellen (MUTE), die Blockmarkierung aufheben sowie den Effektmanager öffnen. Darüberhinaus können Sie Blöcke benennen. Erfahrungsgemäß wird auf diese Funktionen nur selten zurückgegriffen.

Skip

Block entfernen, vgl. Kurseinheit C3.

werter, Sie erlauben übersichtlicheres Arbeiten.

Copy Move

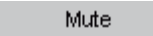

Add Region

Clear

Merge

Mit MUTE stellen Sie die Lautstärke im markierten Bereich auf Null.

Um kleinere Umstellungen etwa innerhalb eines O-Tons vorzunehmen verwenden Sie die Funktion Add Region: Der markierte Bereich läßt sich hierdurch als neues graues Kästchen im Arranger ablegen; beschriften Sie die Kästchen (Rechtsklick auf das Kästchen > Setup), behalten Sie die Übersicht.

Sie können Blöcke innerhalb des Cutters kopieren (Copy) oder an eine andere Stelle bewegen (Move). Klicken Sie die entsprechenden Einträge an, verwandelt sich der Mauszeiger in einen Zauberstab; an einer beliebigen Stelle können Sie den Block fallenlassen. Die Funktionen Add Region und Merge sind allerdings empfehlens-

Entfernt die aktuelle Blockmarkierung ("die rote Farbe"), wenn Sie sich an einer Blockmarkierung stören sollten.

Ähnlich wie ADD REGION erzeugen Sie auch mit MERGE neue "graue Kästchen" im Arranger. Der technische Unterschied: ADD REGION erzeugt *virtuelle* Kopien, das Programm greift in Wirklichkeit auf das Audiomaterial des Originals zu; mit MERGE dagegen erzeugen Sie tatsächlich neue Audio-Dateien auf Ihrer Festplatte. Der praktische Unterschied: Die Durchführung von MERGE dauert etwas länger, dafür ist die Arbeit mit den *echten* Kopien stabiler und sicherer.

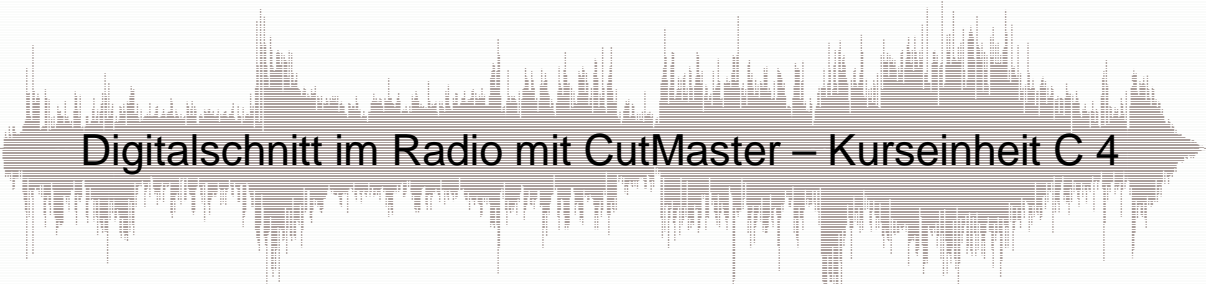

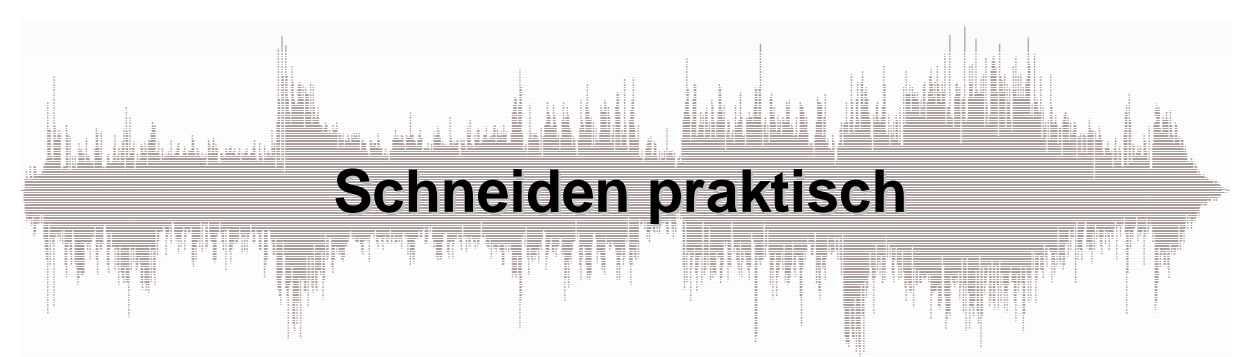

Häufig wollen Sie aus reichhaltigem Material nur einzelne Ausschnitte einsetzen. Beispiel: Aus einer Straßenumfrage benötigen Sie nur wenige Antworten. Verwenden Sie hierzu die Funktionen **ADD REGION** und **MERGE**. Sie ermöglichen Ihnen, zuvor als Block markierte Ausschnitte aus dem Cutter in den Arranger zu *kopieren*, um sie dort anschließend beliebig zu platzieren.

#### Add Region

Merge

ADD REGION erzeugt eine *virtuelle* Kopie. Das neue Sample enthält – technisch – keine eigenen Audio-Daten, bei der Wiedergabe greift der PC auf den entsprechenden Ausschnitt der Originalaufnahme zu. (Tastenkombination R)

MERGE erzeugt eine neue, eigentständige Audiokopie. (Tastenkombination bei manchen CutMaster-Versionen M)

## **Die jeweiligen Vorteile:**

#### **ADD REGION**:

- einfacher in der Handhabung
- das neue Sample kann mit der Funktion resize nachträglich *verlängert* werden
- das neue Sample benötigt kaum Speicherplatz

#### **MERGE**:

- sicherer gegenüber Fehlbedienungen
- CutMaster selbst läuft stabiler
- Sie können das Ausgangsmaterial löschen und dadurch Speicherplatz freigeben

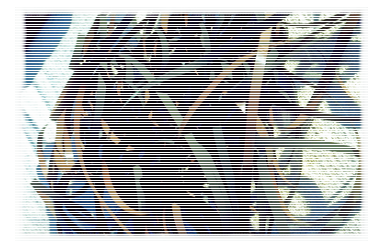

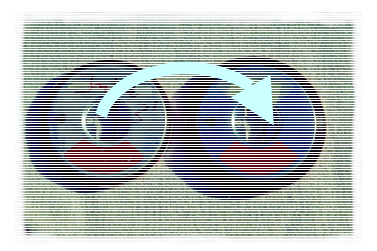

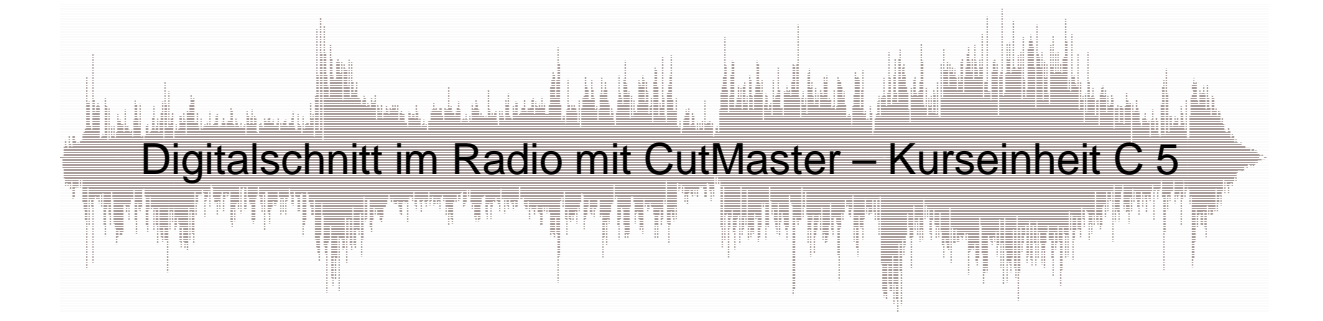

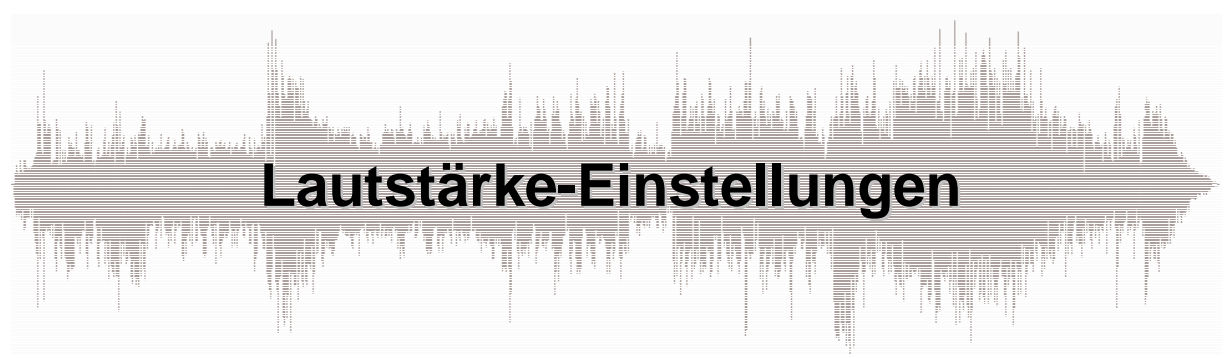

Um Laustärken innerhalb Ihres Beitrages im CutMaster einzustellen steht Ihnen eine Vielzahl von Möglichkeiten zur Verfügung. Beste Voraussetzung für ein gutes Ergebnis und vor allem, um nicht allzu viel Zeit mit Detailkorrekturen zu verbringen ist allerdings, schon bei der Aufnahme auf möglichst ausgeglichene und vor allem nie über 0 dB hinausgehende Pegel zu achten. (vgl. Kurseinheit D2)

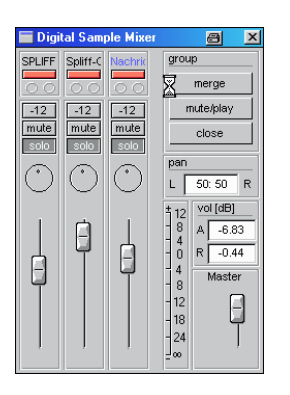

### **Im Arranger...**

...markieren Sie zunächst diejenigen Samples, deren Lautstärke sie verändern wollen (vgl. Kurseinheit 5). Anschließend öffnen Sie den *Sample-Mischer* durch Klick auf den Mixer-Button in der Toolbar (vgl. Kurseinheit 5); klicken Sie mir der rechten Maustaste auf eines von mehreren markierten Samples, können Sie mit dem Menüeintrag *adjust group volume* die Lautstärke der markierten Samples verändern. Kreuxblende und einfache Blende sind in Kurseinheit 6 beschrieben. Einige CutMaster-Versionen verfügen einen *Regler am Spurkopf* (ganz links am Anfang der Arranger-Spuren), mit dem Sie die Lautstärke der Spur regeln können.

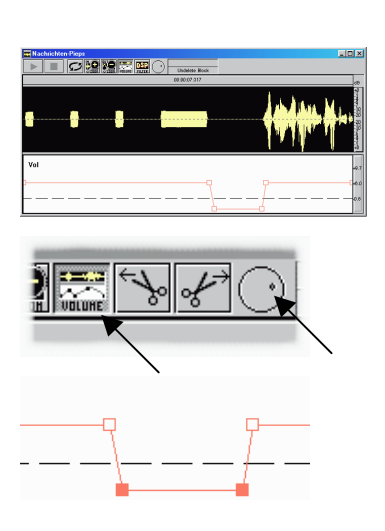

### **Im Cutter...**

...justieren Sie die Lautstärke des gesamten Samples mit dem *Drehregler*. Die Taste O (wie optimale Lautstärke) findet die lauteste Stelle ihres Samples und hebt die Gesamtlautstärke anschließend so weit an, dass auch diese Stelle die 0 dB-Grenze nicht überschreitet.

Um Lautstärken detailliert einzustellen öffnen Sie das Fenster mit der *Volume-Kurve* durch Klick auf den Volume-Button (oder mit Taste V). Auf der roten Linie können Sie durch Doppelklick rote Markierungen erzeugen (und auch wieder löschen). Sie können sie anschließend beliebig verschieben und dadurch den Lautstärkeverlauf verändern. Mehrere Markierungspunkte können Sie durch Aufziehen eines Rahmens bei gedrückt gehaltener linker Maustaste zusammenfassen und anschließend gemeinsam verschieben.

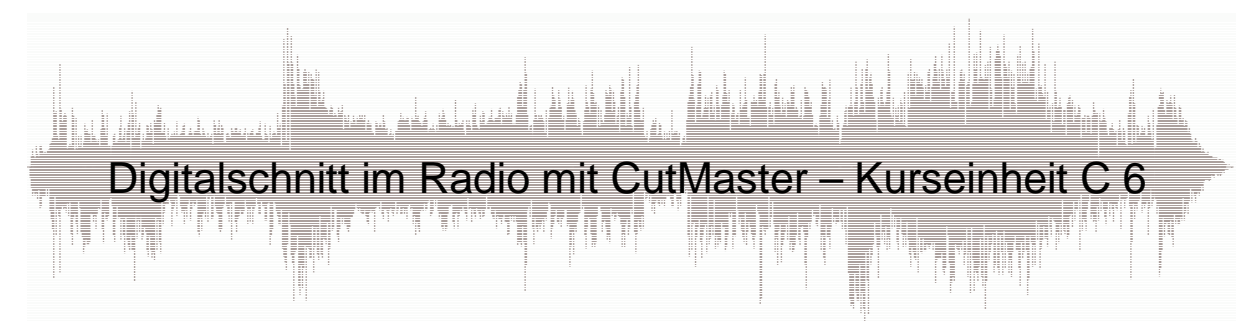

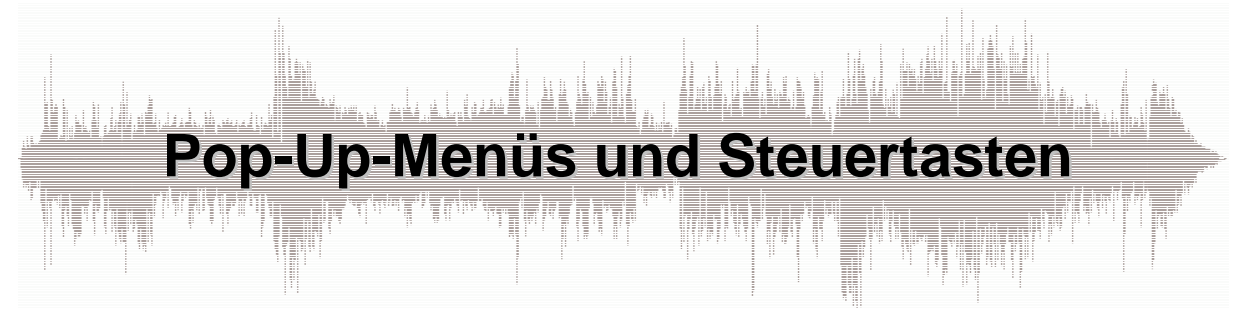

Die rechte Maustaste ruft auch im Cutter kontextabhängige Menüs auf: Das Menü zur roten Blockmarkierung lernten Sie in Kurseinheit C4 kennen, hier stellen wir Ihnen weitere Interaktionsmöglichkeiten vor.

## **Pop-Up-Menü auf unmarkierten Cutterbereich**

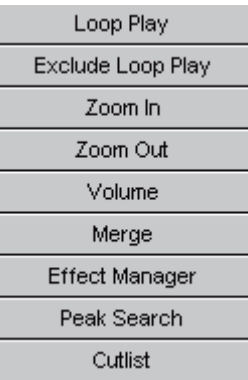

- Loop-Play, Exclude-Loop-Play und HD-Mode sind die in Kurseinheit C2 vorgestellten Wiedergabe-Modi.
- Drücken Sie Zoom In, können Sie anschließend bei gedrückt gehaltener linker Maustaste einen Rahmen aufziehen; der eingerahmte Bereich wird anschließend formatfüllend dargestellt. Zoom Out stellt den Maßstab wieder zurück.
- Volume öffnet das Volume-Fenster (vgl. Kurseinheit C6).
- Mit Merge erzeugen Sie ein neues Sample auf dem Cutterinhalt.
- Effekt-Manager öffnet den Effekt-Manager.
- Peak-Search sucht die lauteste Stelle im Cutter.
- Cutlist zeigt die im Block-Descriptor (Kurseinheit 4) notierten Anmerkungen.

## **Pop-Up-Menü auf Kopfzeile des Cutters**

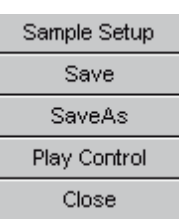

- Die wichtigsten technischen Eigenschaften des Samples im Überblick sowie die Möglichkeit, den Name des Samples zu verändern.
- Speichern der aktuellen Arbeit im Cutter
- Speichern der aktuellen Arbeit im Cutter unter neuem Namen; Sie haben die Möglichkeit, mehrere Versionen Ihres Ausgangsmaterials zu erstellen.
- Ein- und Ausblenden der Steuertasten.
- Schließen des Cutters.

## **Die Steuertasten**

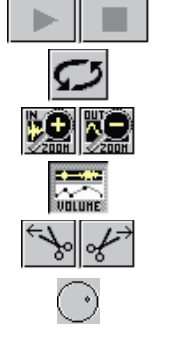

00:00:05:984

4.24 dB. -2.15 dB

⊞L.

- Start / Stopp
- Umschalten der in Kurseinheit C2 vorgestellten Wiedergabe-Modi
- Die oben beschriebene Funktion Zoom In / Out.
- Öffnen des Volume-Fensters (vgl. Kurseinheit C6)
- Links beziehungsweise rechts vom aktuellen Locator-Standort wird das Sample geschnitten; praktisch, um Anfang oder Ende sauber zu schneiden.
- Lautstärkeeinstellung des gesamten Samples
- Obere Reihe: Anzeige des aktuellen Tonkopfstandortes
- Untere Reihe: links die relative Lautstärke, also die Veränderung gegenüber dem Original; rechts die absolute an der lautesten Stelle des Samples, 0 dB bedeuten Maximalausteuerung. (Zur Erinnerung: Durch Drücken der Taste o wird die optimale [maximale] Lautstärke des Samples automatisch eingestellt.)

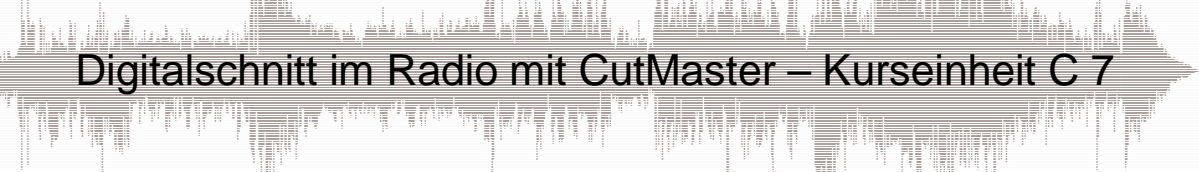

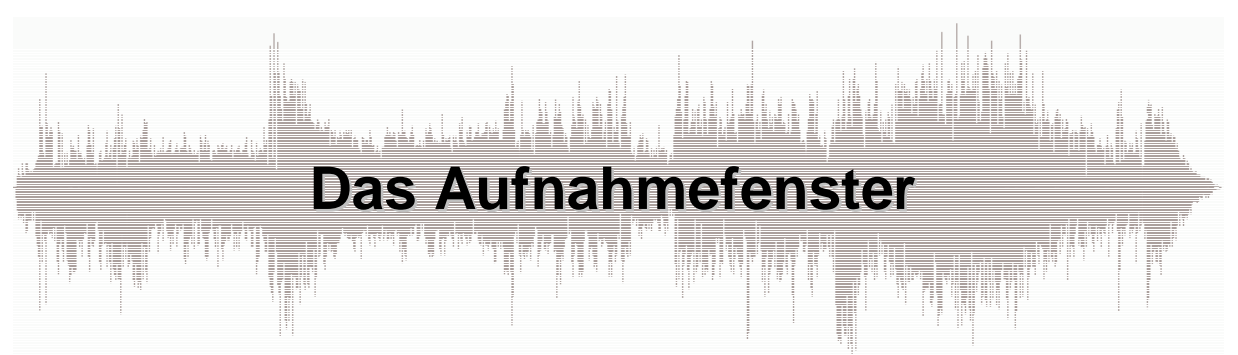

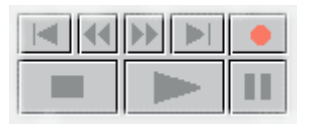

Im CutMaster aufzunehmen ist sehr einfach. Zunächst begeben Sie sich in ein vorhandenes Arrangement oder Sie erzeugen ein neues (vgl. Kurseinheit B1). Innerhalb dieses Arrangements können Sie nun Aufnahmen erstellen und diese als neue Samples in Ihren Beitrag einbauen. Um das Aufnahmefenster zu öffnen drücken Sie zunächst den Aufnahmeknopf in dem Tastenfeld.

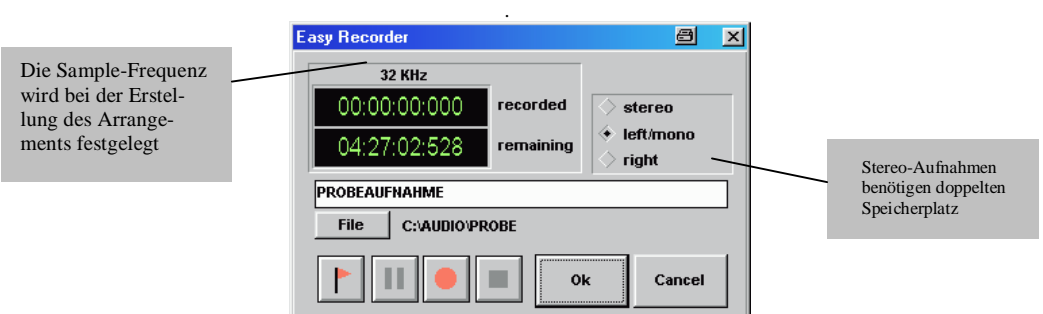

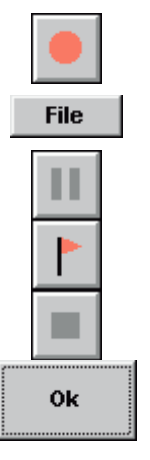

**1.** Sie schalten den CutMaster in Aufnahme-Bereitschaft: Die Aussteuerungsanzeige beginnt zu flackern, Sie steuern aus wie in Kurseinheit D2 beschrieben.

**2.** Sample-Name und Dateiname vergeben Sie in dem unten dargestellten Fenster.

**3.** Lösen Sie die Pausetaste beginnt Ihre Aufnahme. Die Zeitanzeigen verändern sich. Eine laufende Aufnahme können Sie jederzeit unterbrechen.

**4.** Während laufender Aufnahme können Sie Markierungen setzen, die Ihnen später im Cutter die Orientierung.erleichtern.

**5.** Mit der Stopp-Taste beenden Sie die Aufnahme. Wenn Sie Ihre soeben gemachte Aufnahme verwerfen und einen zweiten Versuch machen wollen drücken Sie erneut die Aufnahmetaste.

**6.** Schließen Sie das Aufnahmefenster und legen Ihre Aufnahme im Arranger ab. Mit CANCEL brechen Sie die Aufnahme ab, ohne zu speichern.

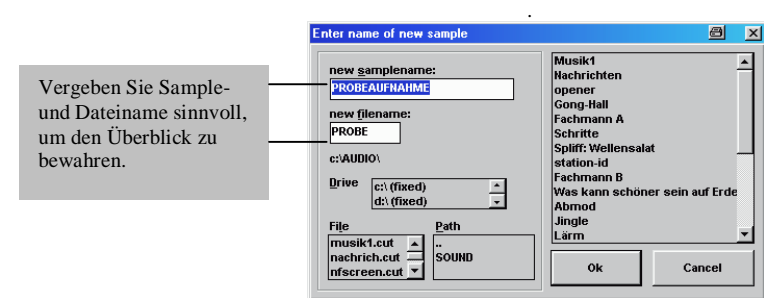

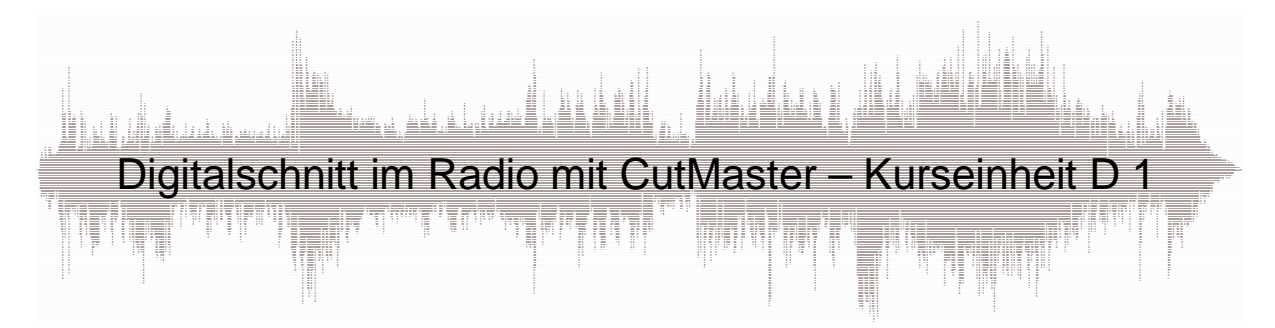

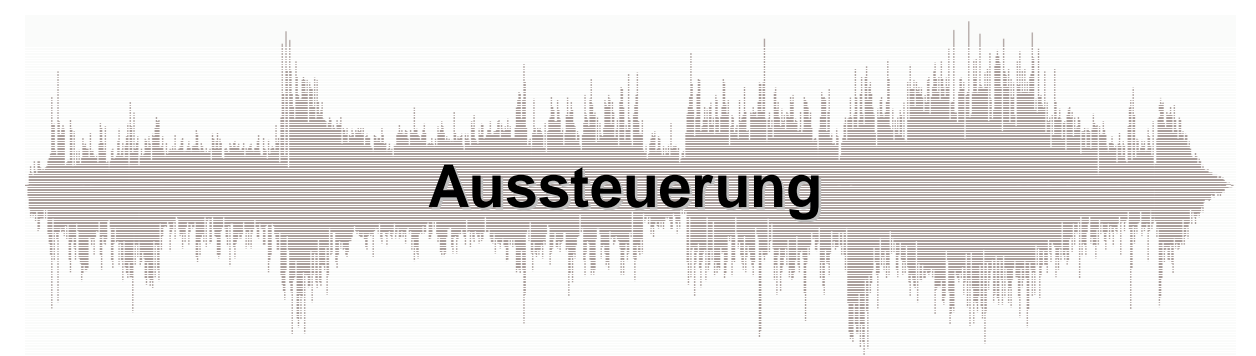

Korrekte Aussteuerung ist Voraussetzung für zufriedenstellende Arbeit mit digitaler Aufnahmetechnik: Die Lautstärkespitzen dürfen unter keinen Umständen den Wert 0 dB überschreiten, ansonsten würden sofort sehr viel unangenehmere Verzerrungen hörbar als bei der Analogtechnik. Gerade bei sehr dynamischem Material sollte deshalb der (rote) Bereich oberhalb –10 dB nur vorsichtig eingesetzt werden. Die hervorragende Aufnahmequalität der Digitaltechnik macht den Einsatz der höchsten Aussteuerungs-Reserven ohnehin nicht erforderlich.

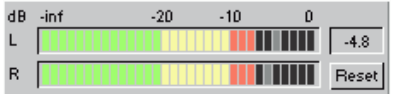

Der höchste Pegel der aktuellen Aufnahme; Rücksetzen der Anzeige mit RESET.

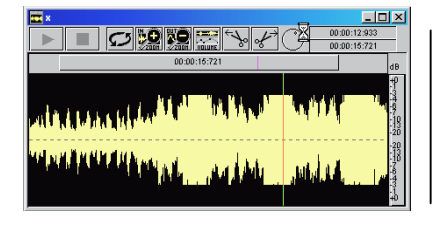

Oberhalb des Pegels 0 dB kann Digitaltechnik nicht aufzeichnen. Die Folge: Alle Töne oberhalb dessen fehlen in der Aufzeichnung, die Aufnahme klingt augenblicklich völlig entstellt.

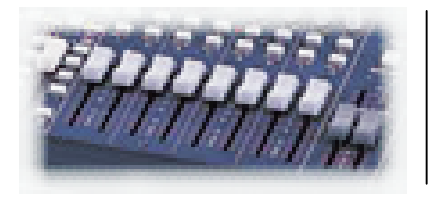

Wenn Ihr PC Teil eines Studios ist, nehmen Sie die Aussteuerung über das Mischpult vor. Üblicherweise steuern Sie dann mit Hilfe der dortigen Anzeige aus. Bestehen Unterschiede in der Anzeige, gelten im zweifelsfall die des CutMaster.

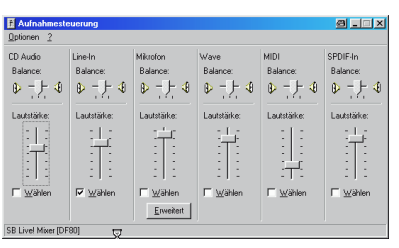

Wenn Sie ohne Mischpult aussteuern müssen verwenden Sie den Windows-Sound-Mischer: Sie öffnen ihn durch Doppelklick auf das Lautsprechersymbol Ihrer Windows-Taskleiste (neben der Uhr). Mit den Schiebereglern stellen Sie die Wiedergabelautstärke ein und wählen die entsprechenden Kanäle. Über Optionen>Erweiterte Einstellungen legen Sie fest, welche Kanäle angezeigt werden. Über Optionen>Eigenschaften schalten Sie die Mischer-Funktion um: Sie können ihn nun zum Aussteuern Ihrer Aufnahme verwenden. Tipp: Stellen Sie den CutMaster währendessen in Aufnahmebereitschaft und kontrollieren Sie die Anzeige (vgl. Kurseinheit D1)

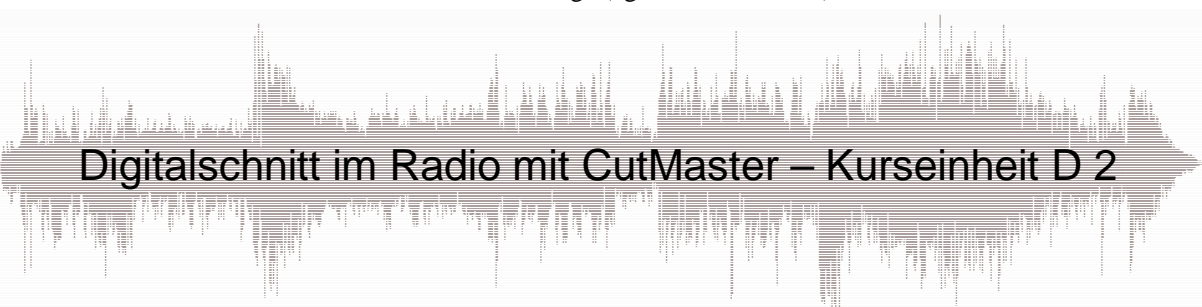

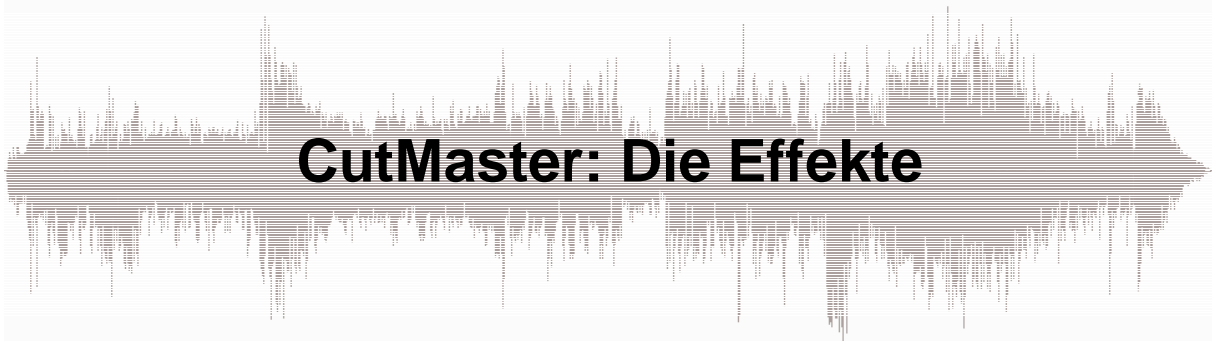

### Der Effekt-Manager

Cutmaster verfügt über eine reichhaltige Palette von Effekten, mit denen sich Dynamik, Frequenzverlauf, Raumakustik sowie weitere Parameter einer Aufnahme bearbeiten lassen.

Bei den "größeren Programmversionen" wie DigiRecord Studio und CutMaster Pro können die Effekte durchweg in Echtzeit (vor-)gehört sowie anschließend in ein Sample hineingerechnet werden; ausgewählt und eingestellt werden sie im Effekt-Manager.

### Öffnen des Effekt-Managers

Im Arranger läßt sich der Effekt-Manager öffnen über den Menü-Befehl Windows>Effekt-Manager.

Über rechten Mausklick im Cutter lassen sich PopUp-Menüs mit dem Eintrag "Effekt Manager" öffnen, darüberhinaus steht im Cutter der Button "DSP-Filter", "Effekt-Filter" o.ä. (je nach Programmversion) zur Verfügung.

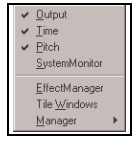

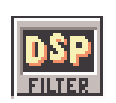

Über Options>Effect Studio läßt sich festlegen, welche Effekte bereits beim Start des Programms in den Arbeitsspeicher geladen, alsdann im Effekt-Manager aufgelistet und damit verwendbar werden.

### Effekt-Ausspielung inEchtzeit

Die Möglichkeit, den überwiegenden Teil der Effekte in Echtzeit hören zu können dient in erster Linie dazu, die gewünschten Einstellungen bei gleichzeitiger Möglichkeit des Mithörens zu finden. Die Ausspielung von Echtzeit-Effekten kann über den digitalen oder analogen Ausgang erfolgen - je nach Einstellung des "Default-Output" im Dialog "Audio Settings". Denkbar ist also, eine Spur - mit Effekt versehen - über den Default-Ausgang zu spielen, die restlichen Spuren - ohne Effekt über den anderen. (Generell einstellbar sind die Ausspiel-Ausgänge durch rechten Mausklick in den Trackkopf auf "D" bzw. "A".) Aktivierte Effekte sind auch im Cutter hörbar. Fast alle Effekte verfügen

über eine Overflow (Übersteuerungs-)Anzeige. Leuchtet sie rot auf, muß der Eingangspegel reduziert werden.

### Berechnen von Effekten

Um Samples dauerhaft mit Effekt zu versehen oder um auf ein weiteres Sample andere Effekt-Einstellungen anzuwenden muß der Effekt in ein Sample hineingerechnet werden. Vom Arranger aus wird hierzu eines oder mehrere Samples markiert und anschließend die Funktion "merge" durchgeführt. Währenddessen muß sowohl der Button "include effekts" aktiviert als auch der Effekt Manager geöffnet sein.

Vom Cutter aus wird ebenfalls die Funktion "merge" verwendet, auch in diesem Fall muß währenddessen der Effekt-Manager geöffnet sein.

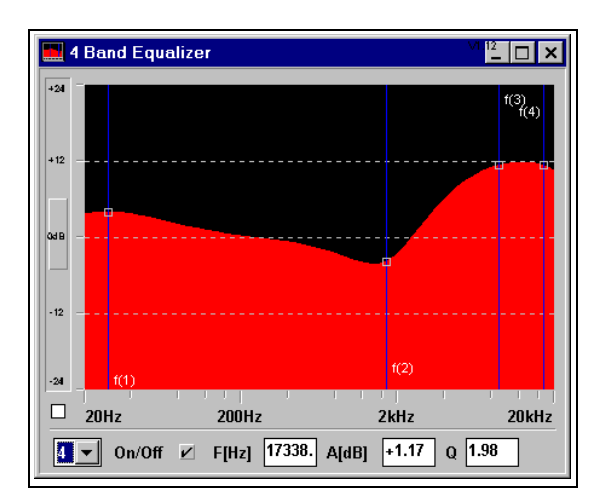

Der Equalizer ermöglicht die gezielte Beeinflussung des Frequenzverlaufs einer Aufnahme.

- Einsatzgebiet: Gezielte Beeinflussung des Frequenz-Spektrums; Absenkung störender Bereiche, Anhebung bestimmter Frequenzen zur Erhöhung der Präsenz einer Stimme.
- Eigenschaften: Während bei der Höhen- und Tiefenregelung der Stereoanlage lediglich ein vom Hersteller festgelegter oberer und unterer Grenzbereich des gesamten Frequenzspektrums angehoben bzw. abgesenkt werden kann, ermöglicht der parametrische Equalizer die gezielte Auswahl von Frequenzbereichen, bei denen ein Eingriff erfolgen soll. Darüberhinaus ist die Flankensteilheit einstellbar: Je nach Erfordernis arbeitet der parametrische Equalizer punktförmiger oder in einem weiteren Frequenzbereich.

### Einstellbare Parameter:

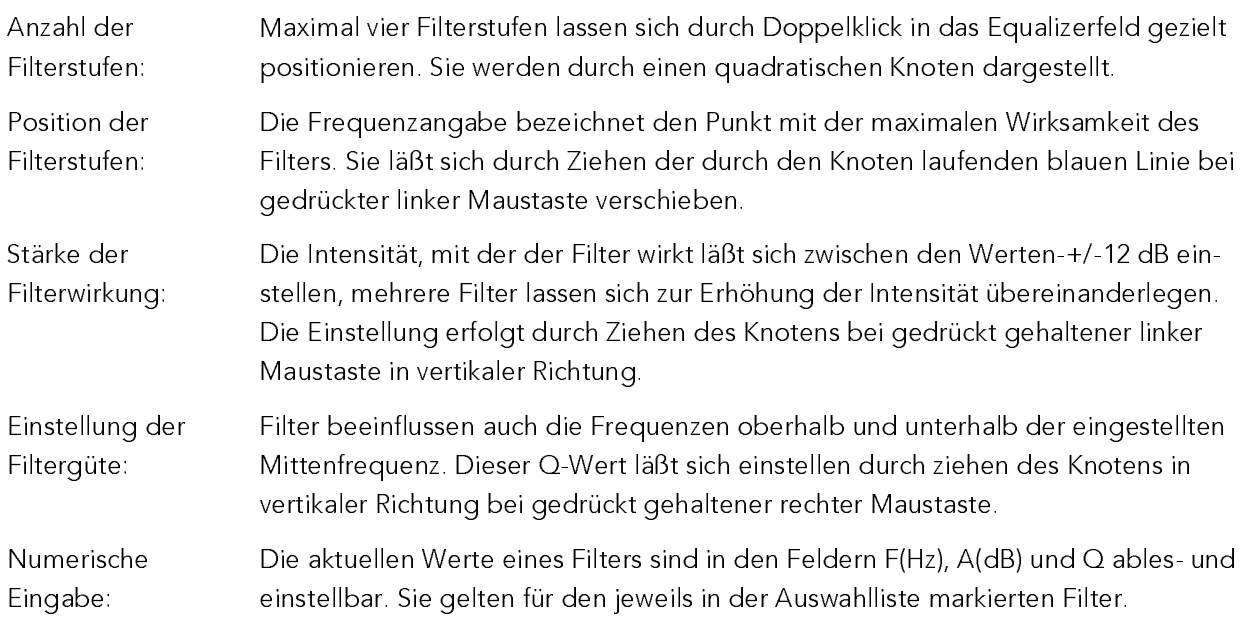

## Der Compressor gleicht leise und laute Stellen einander an.

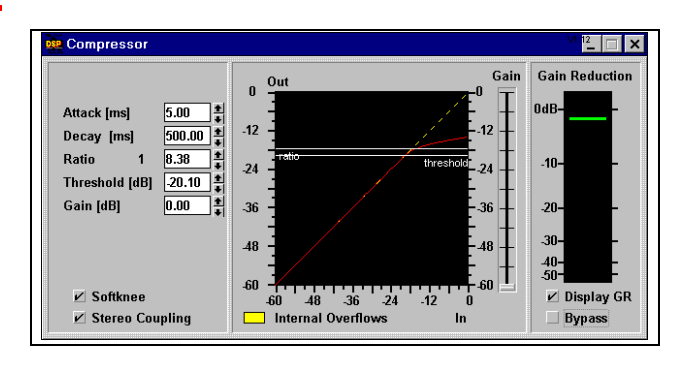

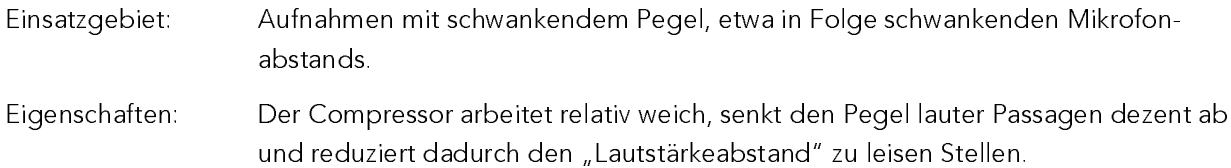

## Einstellbare Parameter:

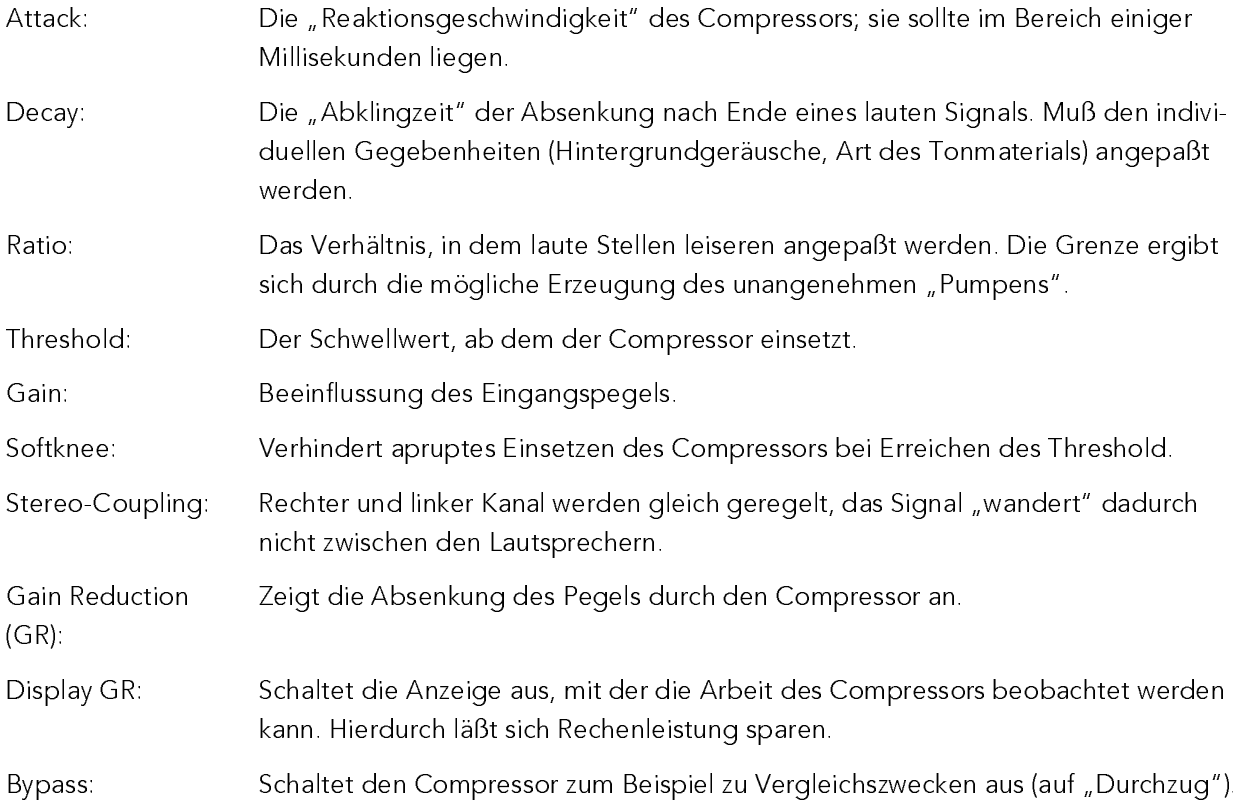

### $\mathsf{D}_{\mathsf{a}}\mathsf{D}_{\mathsf{b}}\mathsf{P}$  by P  $\mathsf{C}$  and  $\mathsf{C}$  $\blacksquare$

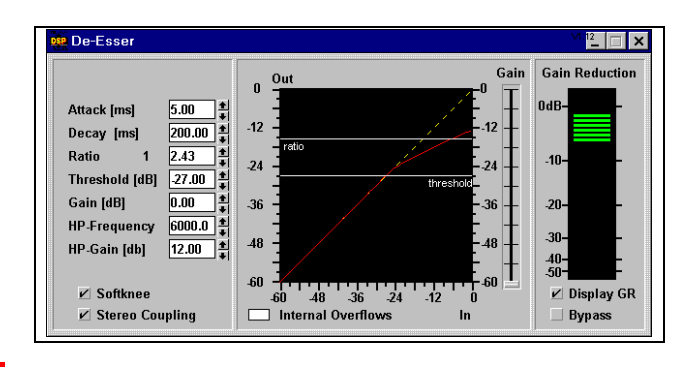

- a bc defig h i a bac defig b d b h rm rh lpq lg h rm rh lpq lg h b sactra u d oeh b v a bc ihcq b n h lh ih a w b <sup>d</sup> rmh <sup>b</sup> <sup>m</sup> <sup>a</sup> <sup>e</sup> ced lzh <sup>l</sup> { <sup>|</sup> <sup>r</sup> <sup>h</sup> <sup>b</sup> <sup>d</sup> <sup>b</sup> <sup>r</sup> <sup>h</sup> <sup>i</sup> <sup>o</sup> bg }
- was likely with the contract of  $\alpha$ weise: h lahat lahat lahat lahat lahat lahat lahat lahat lahat lahat lahat lahat lahat lahat lahat lahat lahat lahat h u d d och d och a r handle a bg d bg d bg d bg had bg had bg had began level a had began levih a h l <sup>a</sup> <sup>g</sup> <sup>h</sup> lhm <sup>h</sup> lr <sup>|</sup> re } a <sup>h</sup> kh lce lzo <sup>b</sup> <sup>g</sup> <sup>n</sup> hc hy `cch <sup>l</sup> <sup>d</sup> uc <sup>q</sup> <sup>b</sup> <sup>n</sup> <sup>h</sup> lxq lm <sup>n</sup> hc qm lhccqlc <sup>l</sup> <sup>a</sup> trehe <sup>c</sup> <sup>a</sup> tr b dt <sup>r</sup> <sup>n</sup> hm hg <sup>h</sup> <sup>u</sup> ab <sup>n</sup> hm lh <sup>o</sup> <sup>h</sup> bfih lh <sup>a</sup> tr <sup>v</sup> <sup>a</sup> <sup>b</sup> <sup>n</sup> hm e <sup>a</sup> ct <sup>r</sup> <sup>h</sup> l~h <sup>a</sup> ch <sup>o</sup> <sup>b</sup> <sup>d</sup> <sup>b</sup> <sup>g</sup> <sup>h</sup> <sup>b</sup> <sup>h</sup> rmh sa ctr <sup>u</sup> <sup>d</sup> oeh d oxe lheh b i a c f f f f f f f f hm hm bev a b n hm ih l u d oeh sa ctr u d oeh h b r h b r h b r h b hg h h n hm <sup>d</sup> ocg h~ <sup>r</sup> <sup>u</sup> eh <sup>b</sup> lh <sup>o</sup> <sup>h</sup> bfih lh atr <sup>o</sup> <sup>b</sup> <sup>n</sup> <sup>n</sup> dm <sup>a</sup> <sup>e</sup> am hg <sup>h</sup> <sup>u</sup> zlh <sup>a</sup> <sup>c</sup> <sup>n</sup> hc hy `cch lc <sup>h</sup> lfh <sup>o</sup> <sup>g</sup> <sup>h</sup> <sup>b</sup> <sup>v</sup> ~<sup>a</sup> ln n a h lev a b a b carratter later later later later later later later later later later later later later late

#### $\Gamma$  is a contribution of  $\Gamma$

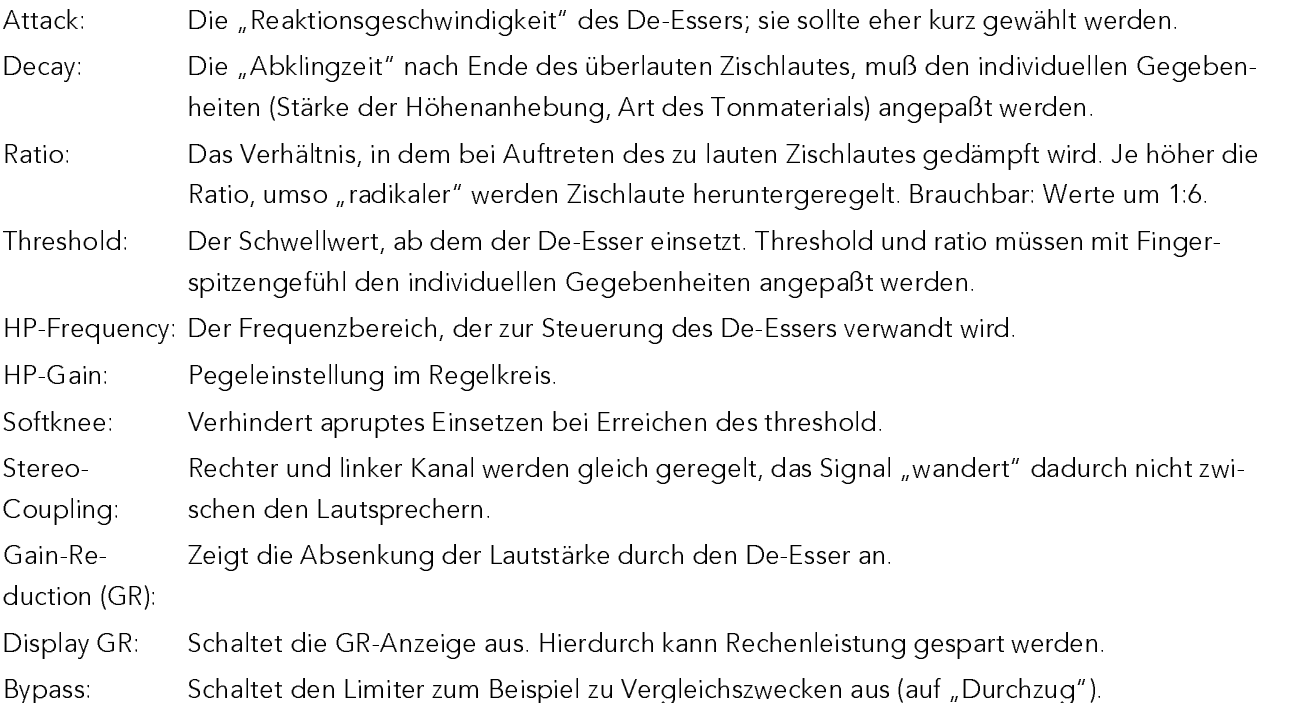

Der Expander reduziert den Pegel unterhalb einer einstellbaren Schwelle.

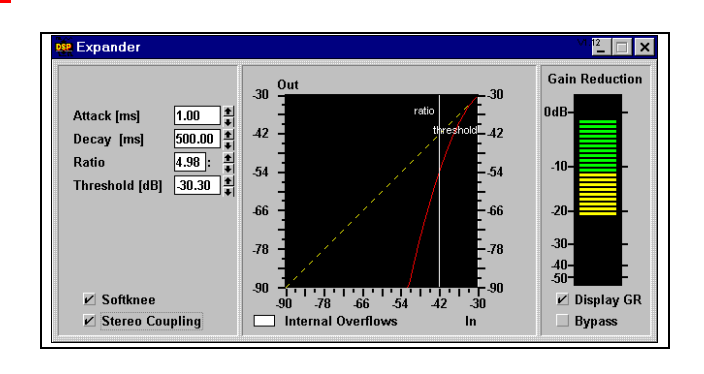

Einsatzgebiet: Aufnahmen mit störenden Nebengeräuschen wie Atmern in (Sprech-)Pausen.

Eigenschaften: Der Expander arbeitet relativ weich, das heißt Nebengeräusche werden nicht hart abgeschnitten wie beim Gate, sondern nur gedämpft.

## Einstellbare Parameter:

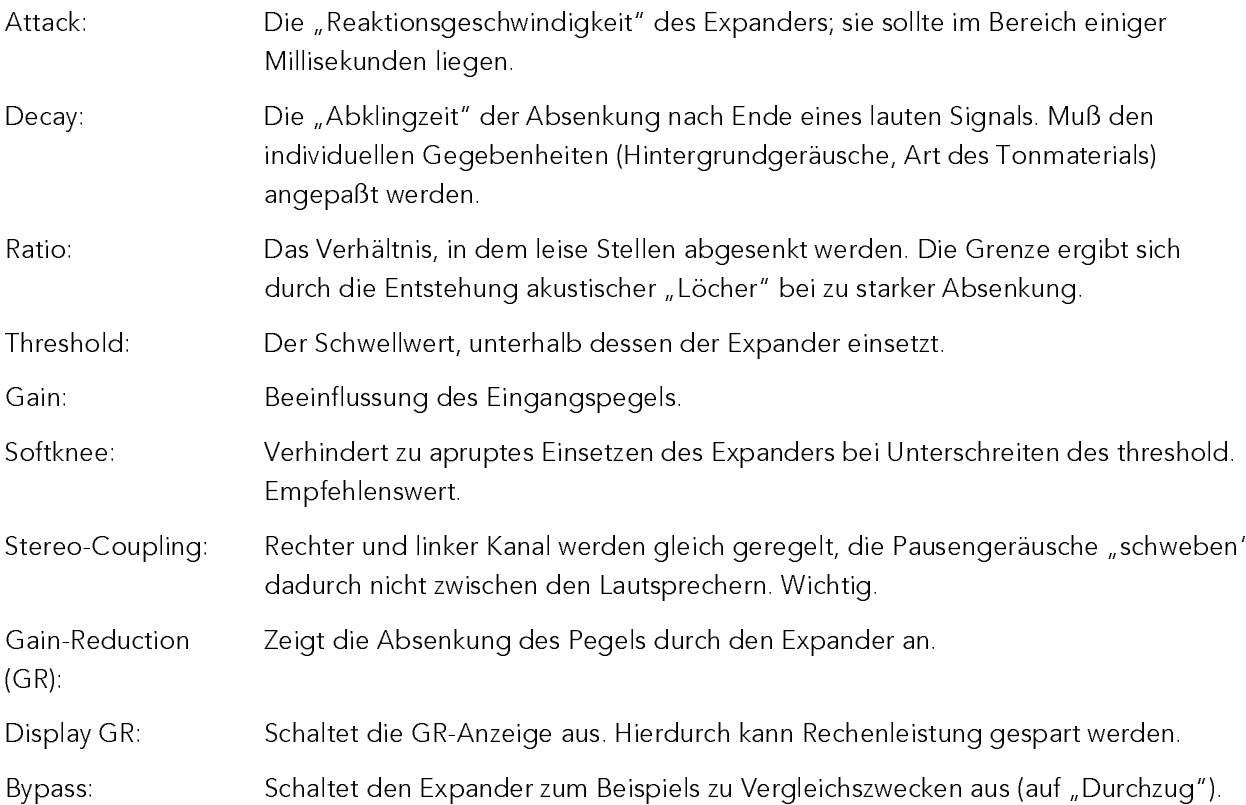

Das Gate schaltet die Wiedergabe stumm, wenn ein einstellbarer Mindestpegel unterschritten wird.

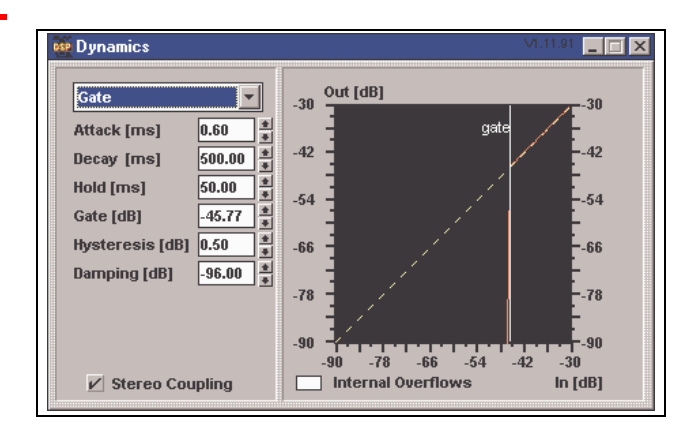

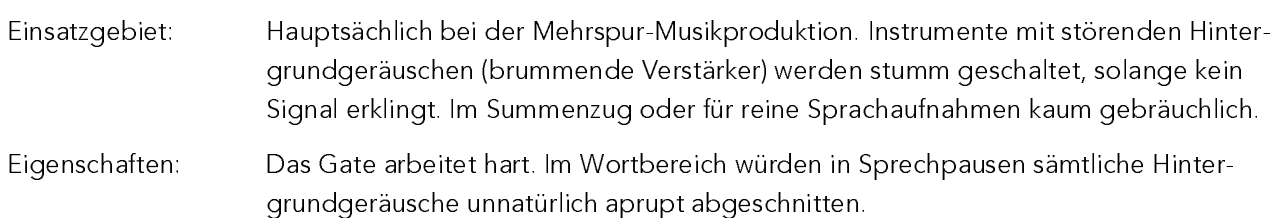

## Einstellbare Parameter:

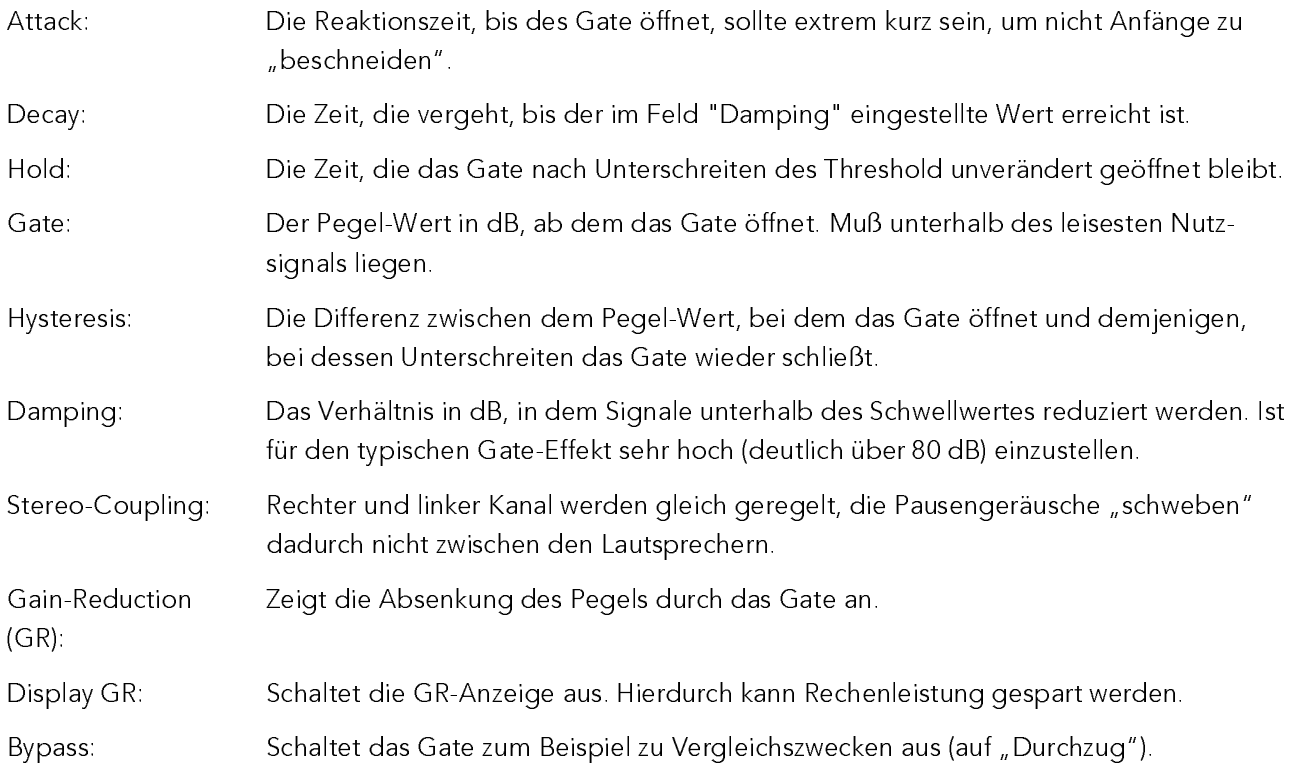

 $\sum_{k=1}^{\infty} \frac{1}{k!} \frac{1}{k!}$  $\ddot{\rm m}$  and  $\ddot{\rm m}$  and  $\ddot{\rm m}$  and  $\ddot{\rm m}$  s  $\ddot{\rm m}$  $D_{\alpha \alpha \alpha}$  ,  $L = \frac{1}{2}$  ,  $L = \frac{1}{2}$  and  $L = \frac{1}{2}$  and  $L = \frac{1}{2}$  and  $L = \frac{1}{2}$ 

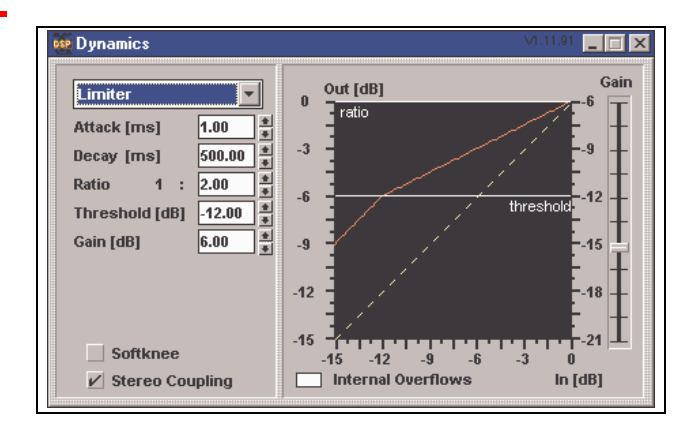

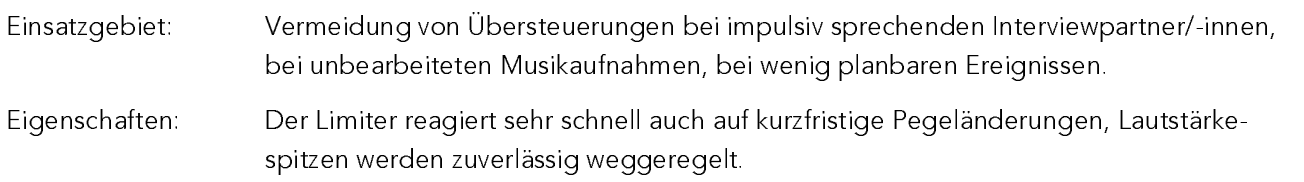

#### $\Gamma$  is a contribution of  $\Gamma$  . The contribution of  $\Gamma$  is a  $\Gamma$  -  $\Gamma$

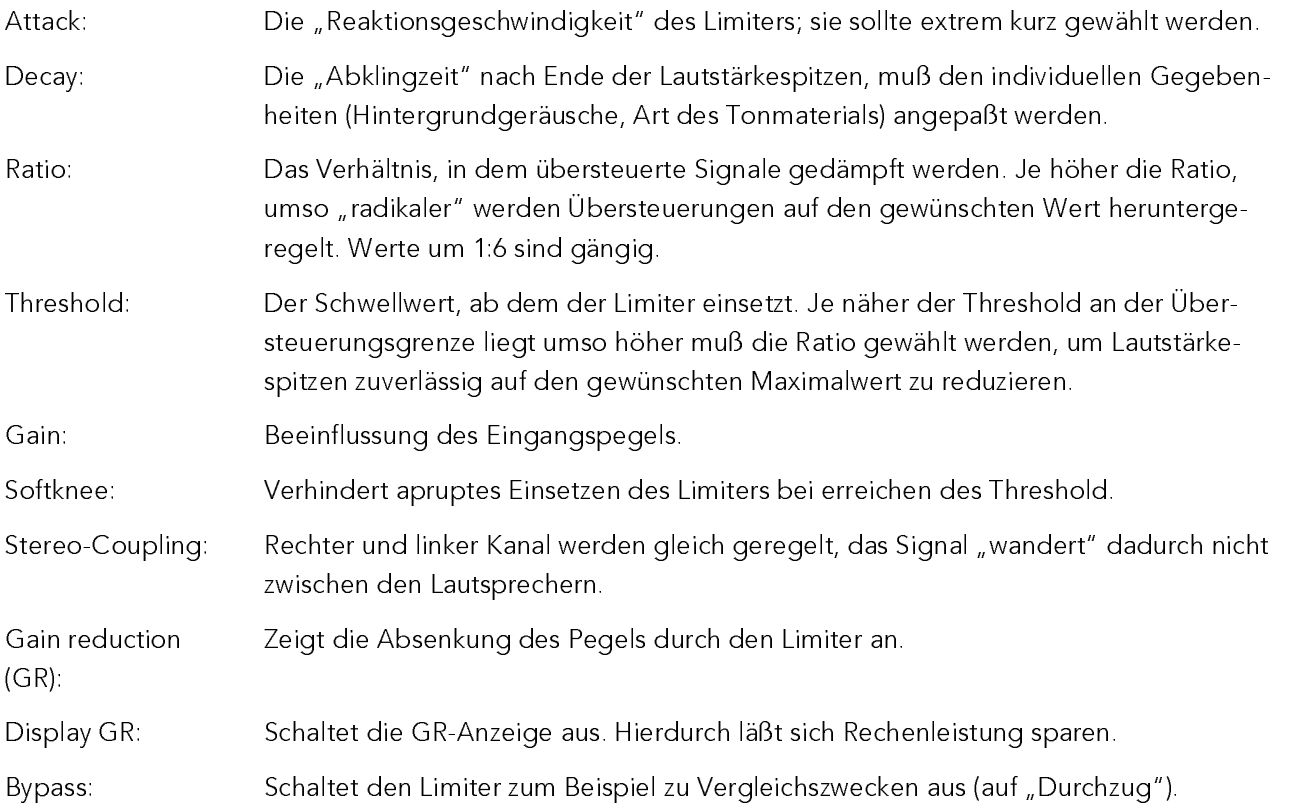

Der Room-Simulator ermöglicht die akustische Nachbildung von Räumen.

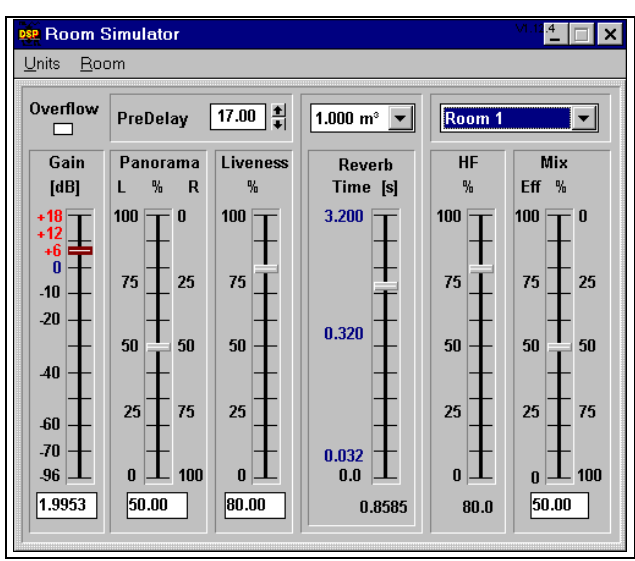

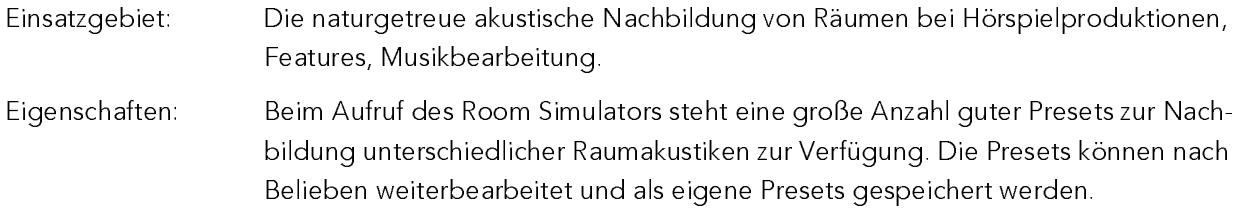

## Einstellbare Parameter:

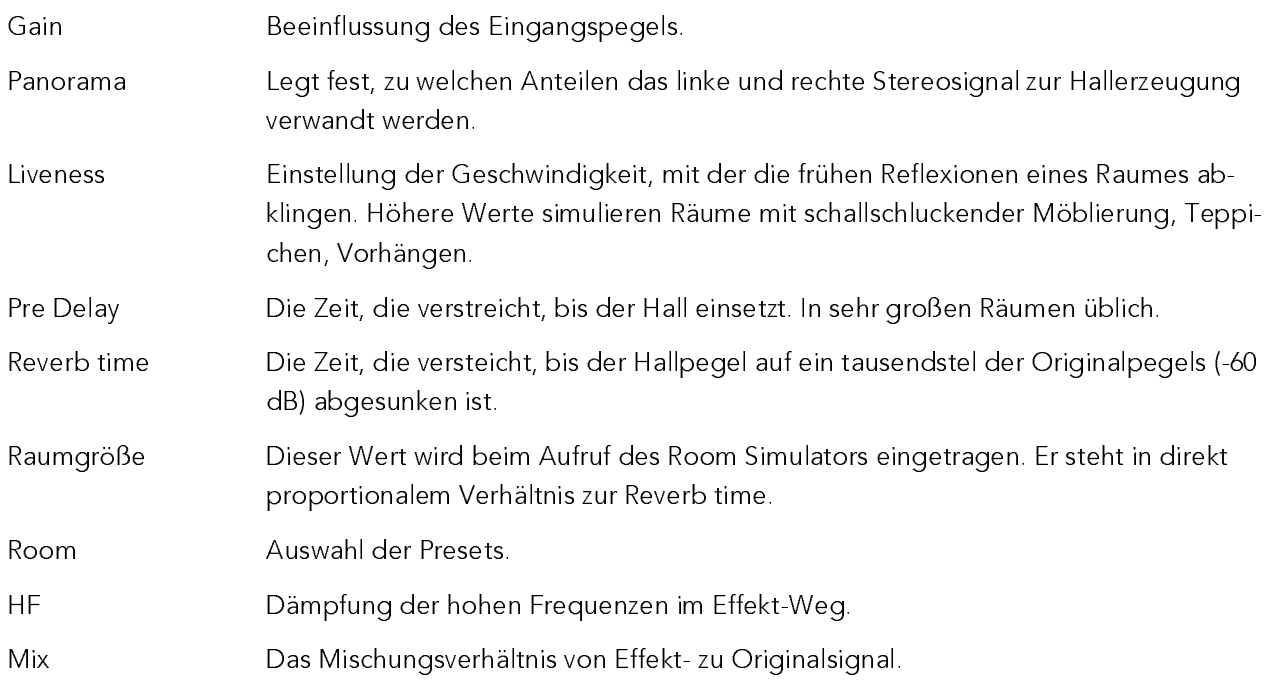

## Der Delay-Processor ermöglicht die zeitliche Verzögerung eines Signals.

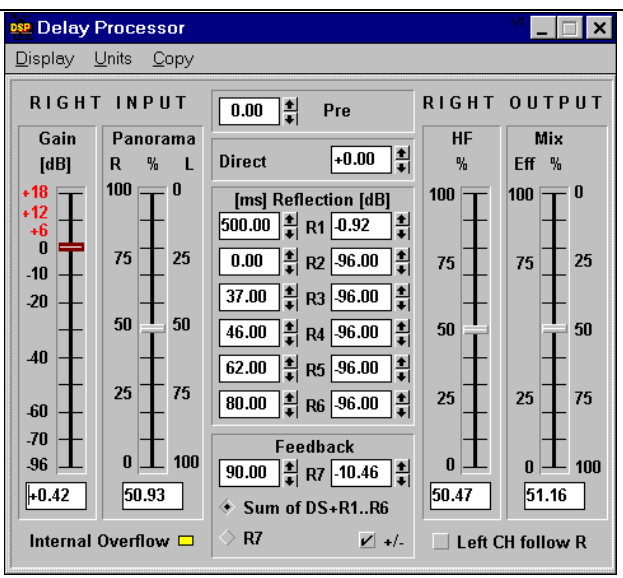

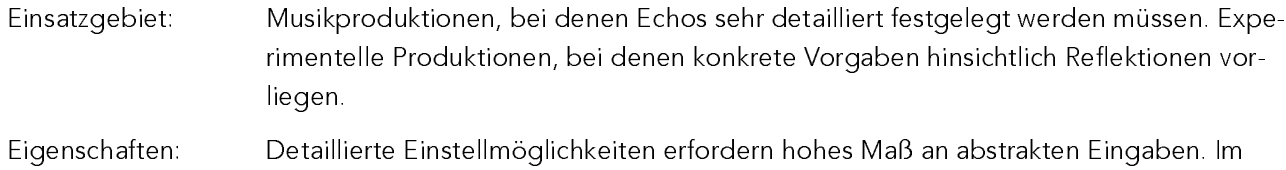

# Vergleich zum Room-Simulator technischere Benutzungsoberfläche.

## Einstellbare Parameter:

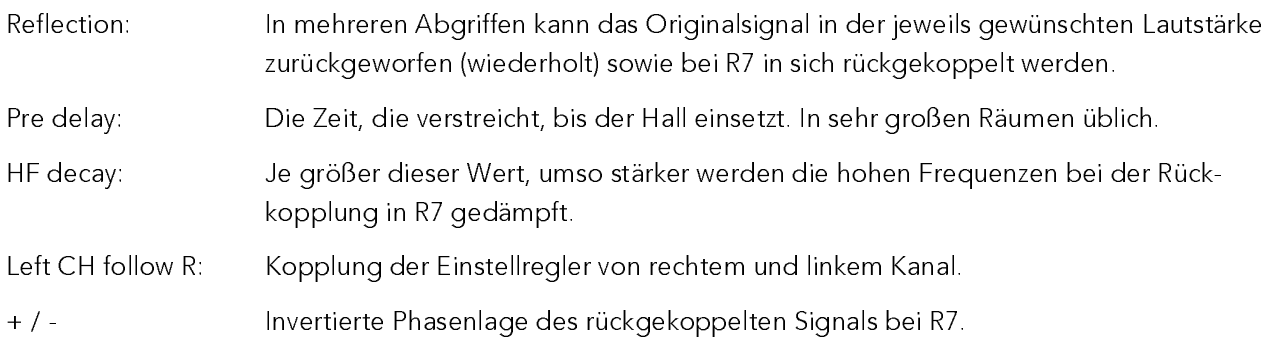

**E** Time Stretching  $\overline{10}$   $\overline{1}$   $\overline{1}$   $\overline{1}$   $\overline{1}$   $\overline{2}$ 75% 100% 150% T S L MN O P Q N R SP U W L R 133 100 BPM  $67$ N L T N N N A X N A X N A X N A X N A X N A X N A X N A X N A X N A X N A X N A X N A X N A X N A X N A X N A X N A X N A X N A X N A X N A X N A X N A X N A X N A X N A X N A X N A X N A X N A X N A X N A X N A X N A X N  $0.2$  $0.3 s$  $0.5$  $\sqrt{100.00}$  $105.26$ **BPM**  $\Delta \mathbf{A}$   $\mathbf{B}$  and  $\mathbf{B}$  and  $\mathbf{B}$   $\mathbf{B}$   $\mathbf$ **Block length**  $0.312 \text{ s}$  $\boxed{0.297}$  s  $\mathbf{L}$  is the set of the  $\mathbf{L}$  -set of  $\mathbf{L}$  and  $\mathbf{L}$  such set of the set of the set of the set of the set of the set of the set of the set of the set of the set of the set of the set of the set of the set of Stretch Factor 0.950 % High Low Time Accuracy 50.00 4.TD

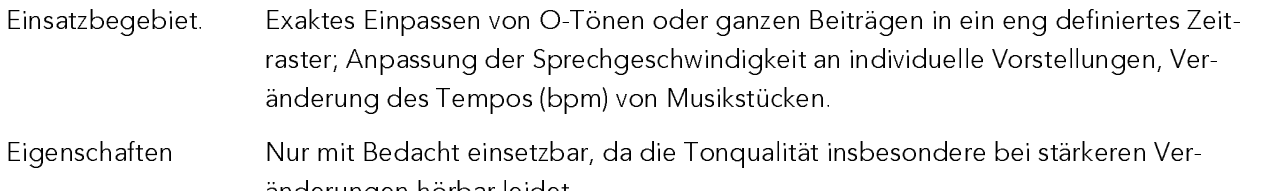

#### $\Gamma$  is a defined with  $\Gamma$

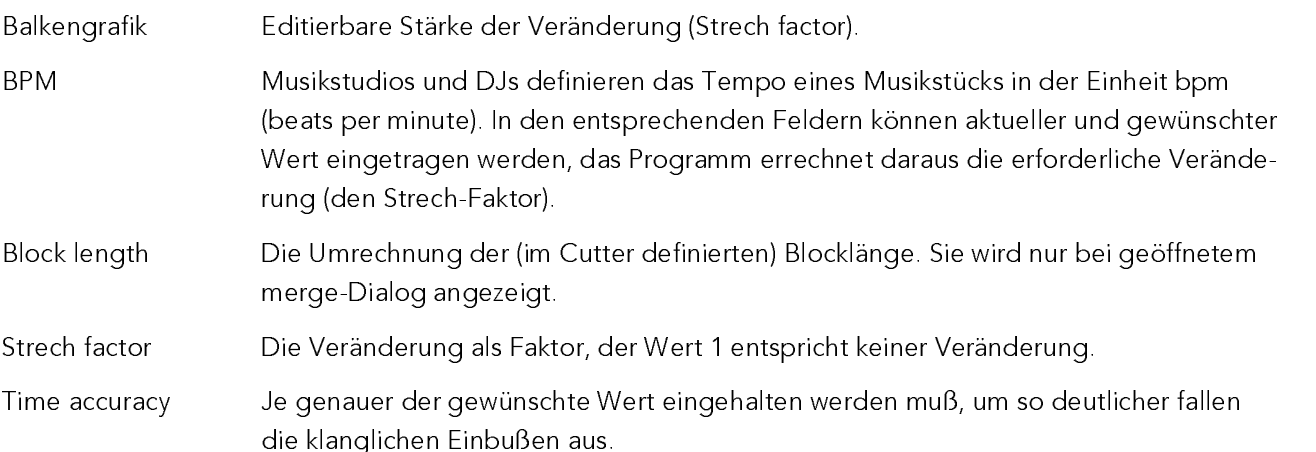

r <sup>w</sup> <sup>d</sup> <sup>k</sup> ur <sup>e</sup> <sup>v</sup> <sup>k</sup> khg <sup>k</sup> de <sup>k</sup> <sup>x</sup> h <sup>d</sup> k qk xz <sup>e</sup> <sup>w</sup> <sup>k</sup> xh k xw <sup>k</sup> <sup>e</sup> <sup>r</sup> <sup>e</sup> <sup>k</sup> <sup>w</sup> <sup>d</sup> <sup>k</sup> d kw <sup>k</sup> xl gjkl kfd <sup>e</sup> <sup>w</sup> dl ok dh i <sup>z</sup> ew <sup>k</sup> xe d e ik dike ta dike a ik dike ta kl ga e k kl ga e k kl ga e k kl ga e k kl ga e k kl ga e k kl ga e k kl ga e

jk oh e c{{k oh de e e e e e e e e e e e e e e t dat e e kreez dat dat de w k de w k de w k e f he ur e v e v

; w k e c{{k}} and {{k}} and de one of the control reduced by the control w t p and the control w k de de version of the control w k dkw k dkw k dkw k dkw k dkw k dkw k dkw k dkw k dkw k dkw k dkw k dkw k dkw k dkw k dkw <sup>k</sup> xl kfhk <sup>h</sup> <sup>m</sup>

Der Spectrum-Analyzer erlaubt die detaillierte Beobachtung eines Frequenzspektrums.

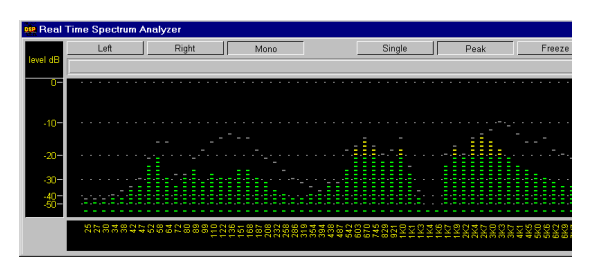

Einsatzgebiet: Lokalisierung von Störfrequenzen, Betonungen oder Einbrüchen im Frequenzspektrum. Anzahl und Lage der anzuzeigenden Frequenbänder lassen sich frei bestimmen. Die Eigenschaften: Anzeige erfordert viel Rechenleistung und muß deshalb den jeweiligen Ressourcen angepaßt werden.

## Einstellbare Parameter:

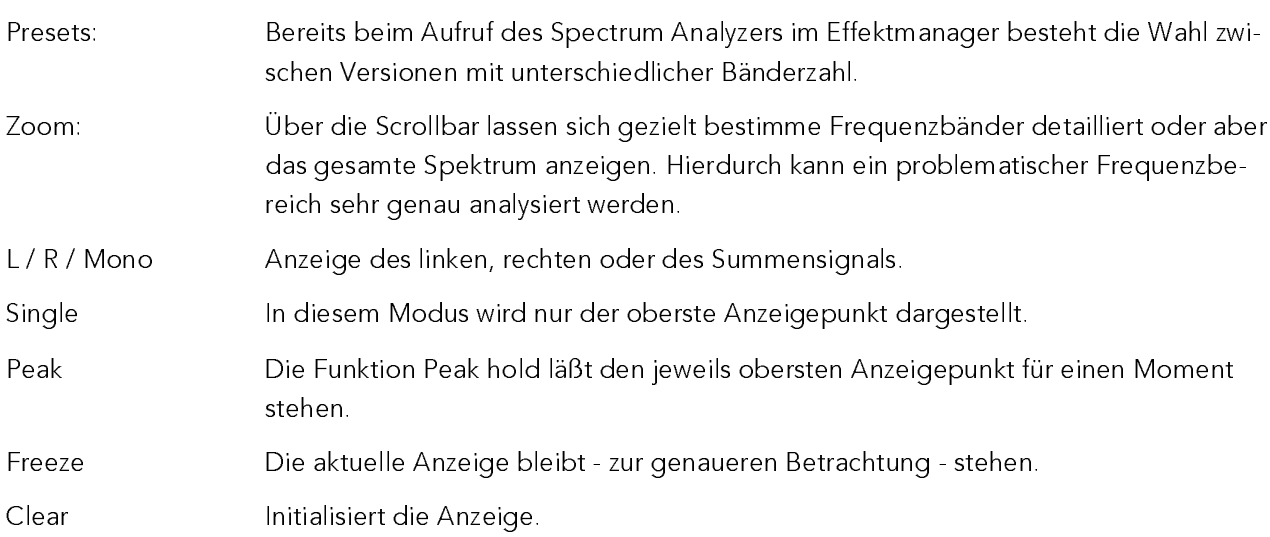

Mit dem Korrelationsgradmesser lassen sich unerwünschte Auslöschungen zwischen den Stereokanälen ermitteln.

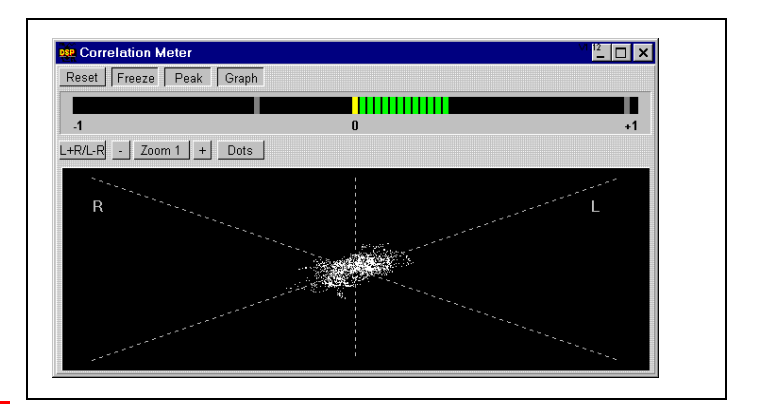

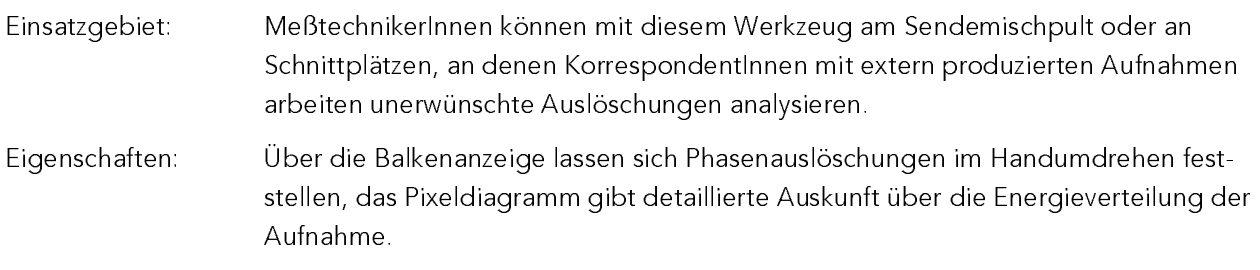

## Einstellbare Parameter:

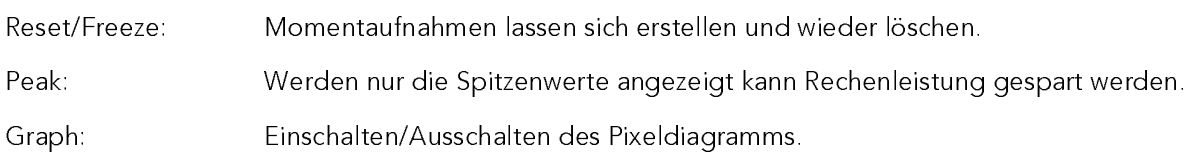

Der Korrelationsgradmesser spielt im Sendealltage keine Rolle: Er wird von MeßtechnikerInnen bei der Installation des Studios benötigt sowie in seltenen Fällen, bei denen die Arbeit mit externen Geräten Probleme bereitet: Liegen rechtes und linkes Stereosignal phasenverauscht vor, ist die Wiedergabe des Beitrages bzw. der Sendung mit Monoempfängern unmöglich.

In einem solchen Fall würde die Balkenanzeige im linken (roten) Bereich flackern, die "Wolke" in der Pixeldarstellung würde waagerecht breitgezogen bis hin zum Strich. Im Normalfall flackert die Balkenanzeige im rechten (grünen) Bereich, die "Wolke" weist eine gewisse Höhe au

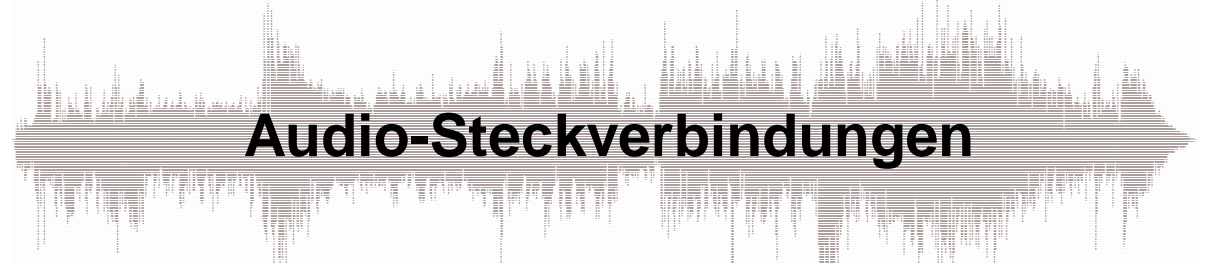

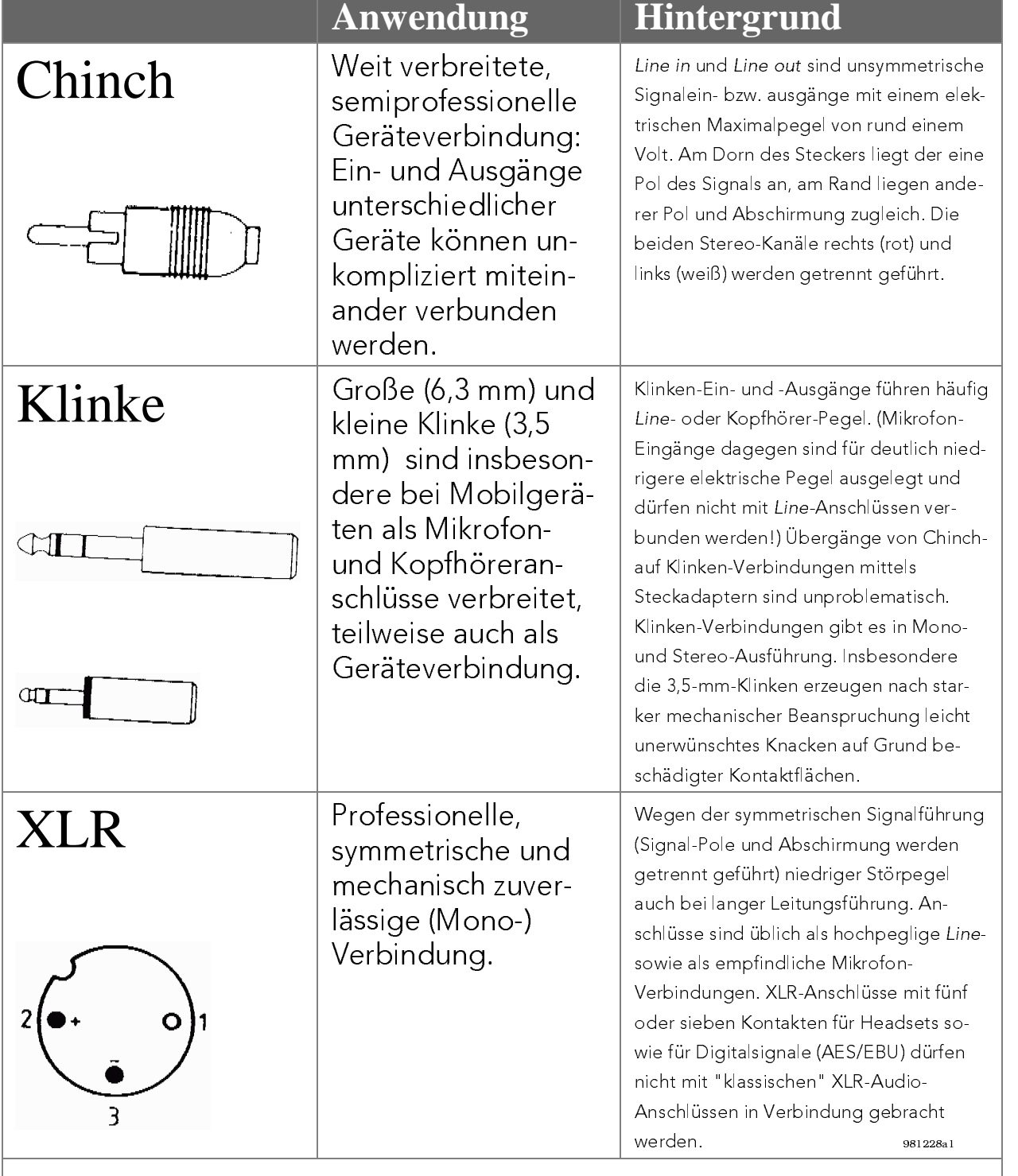

Für die Steckverbindungen sind als Bezeichnungen üblich

O male / Männchen / Stecker bzw. O female / Weibchen / Kupplung.

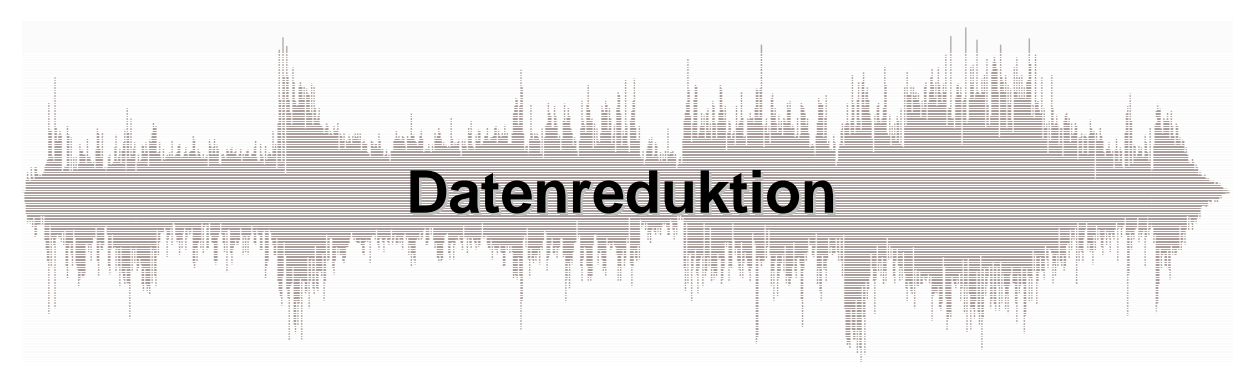

Um Audiodateien bei möglichst geringen klanglichen Einbußen wirkungsvoll zu verkleinern sind spezielle Datenreduktionsverfahren wie MPEG erforderlich.

### Das psychoakustische Modell

Der MPEG-Datenreduktion liegt das psychoakustische Modell zu Grunde, nach dem leise Töne von lauteren umso eher überlagert werden, je näher sie beieinander liegen (Maskierungs-Effekt). Das gesamte Frequenz-Spektrum wird bei der MPEG-Kodierung in 32 Teilbänder zerlegt, für jedes Teilband wird festgelegt, ab welchen Lautstärkeverhältnissen der Maskierungs-Effekt auftritt, die Maskierungs-Schwelle wird individuell festgelegt. Die Bänder selbst sind jeweils 625 Hz "breit". Es wird also davon ausgegangen, daß Nebengeräusche erst dann störend wirken, wenn sie aus dem Nutzsignal herausragen Ein Störgeräusch ist unhörbar, wenn laute Musik spielt. Die Überlegung zur Lautstärke eines Klanges, ab welcher dieser neben einem bestimmten anderen nicht mehr zu hören ist (die Maskierungs-Schwelle) gilt auch für Störgeräusche, die vom System selbst kommen: Wenn etwa im achten Teilband ein Ton von 1 kHz eine Lautstärke von 60 dB hat, so wird er Störgeräusche mit einer Frequenz unwesentlich über oder unter 1 kHz (also innerhalb seines Teilbandes) recht wirkungsvoll überdecken.

Bei der Kodierung kann also in diesem Teilband auf eine Sampletiefe von weniger als 8 bit zurückgegangen werden, entsprechend weniger Daten fallen an, die Datei wird kleiner.

#### Die Arbeitsweise von MPFG

- Zum einen wird der Maskierungs-Effekt unmittelbar so angewendet, wie soeben beschrieben: Die Sampletiefe innerhalb des Teilbandes wird so niedrig wie möglich gewählt (simultane Maskierung).
- Zusätzlich treten gegenüber den jeweils benachtbarten Teilbändern ebenfalls Maskierungs-Effekte auf, die mit dem Abstand zum Ursprungs-Band abnehmen. Auch diese Beeinflussung der Bänder untereinander wird berücksichtigt.
- Findet in einem Tonsignal ein großer Pegelsprung von mehr als 30 dB statt, so tritt ein tritt ein Effekt auf, nach dem Störgeräusche vor und nach dem lauten Ton maskiert werden. Man geht davon aus, daß das Gehirn eine gewisse Zeit braucht, um solche Lautstärkesprünge umzusetzen. Während dieser Zeit (bis zu 100 ms) kann die geringere Sampletiefe verwandt werden (zeitliche Maskierung).
- Schließlich kommt klassische Datenkompression zum Einsatz (huffman-coding): Lange, häufiger identisch vorkommende Datenketten werden einmal gespeichert, dann in einer Art Liste geführt und jeweils aufgerufen.

### Die MPEG-Versionen

#### MPEG 1 unterstützt Sample-Frequenzen von 32, 44,1 und 48 kHz.

MPEG 1 Layer I: 32 bis 448 kBit/s MPEG 1 Layer II: 32 bis 384 kBit/s MPEG 1 Layer III: 32 bis 320 kBit/s

MPEG 1 Layer I findet Anwendung bei der Digital Compact Cassette (DCC) von Philips. MPEG 1 Layer II ist für DAB und für DVD vorgesehen.

#### MPEG 2 ist eine Erweiterung von MPEG 1 hinsichtlich der Sample-Frequenzen

Zusätzlich stehen die niedrigeren Sample-Frequenzen16, 22,05 und 24 kHz zur Verfügung.

MPEG 2 Layer I: 32 bis 256 kBit/s MPEG 2 Layer II und III: 8 bis 160 kBit/s

Layer III ist im Verhältnis zu Layer II komplexer aber im Bezug auf die Kodierung auch effizienter. Auf Rechnern ab Pentium 133 kann in Echtzeit dekodiert werden. Im Unterschied zu Layer I und II verwendet dieser Layer eine Modified Discrete Cosine Transformation (MDCT), die es erlaubt die Anzahl der notwendigen Quantisierungwerte optimal zu errechnen. Laute, niederfreguente Signale überdecken dabei leise, hochfrequente, die letzeren müssen dann also nicht mit der vollen Sampletiefe kodiert werden.

Die jeweiligen Layer sind abwärtskompatibel, MPEG 1 und 2 wechselseitig kompatibel.

#### MPEG 3 ist heute bedeutungslos.

MPEG 3 war ursprünglich für die Anwendungen im Bereich HDTV gedacht, die Funktionalitäten wurden dann aber schon schon MPEG2 abgedeckt.

#### MPEG 4 auf multimediale Anwendungen hin konzipiert.

MPEG 4 vereint Algorithmen und Werkzeuge zur effektiven Übertragung von natürlichen und synthetischen Audiosignalen. Telekommunikation, Computer und TV sollen stärker miteinander vernetzbar werden. Im Vordergrund stehen dabei auch weitere Funktionalitäten wie Abspielen mit veränderter Geschwindigkeit, veränderter Tonhöhe, fexibler Zugriff auf die kodierten Daten, Fehlertoleranz, freie Skalierbarkeit von Bitrate, Bandbreite und Komplexität.

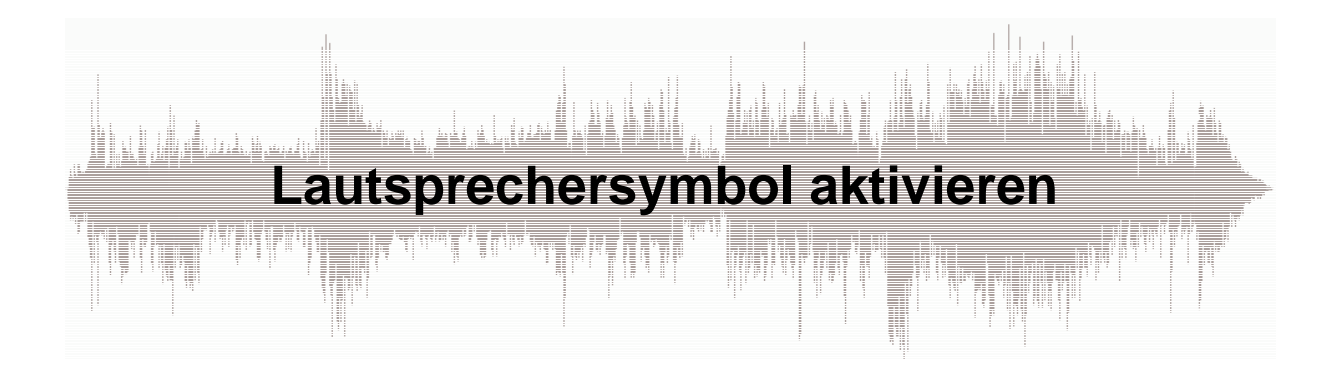

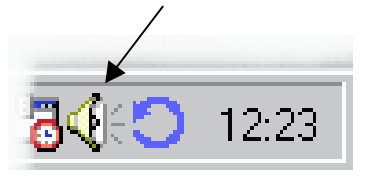

Zur komfortablen Einstellung der Pegelverhältnisse an Ihrer Soundkarte sollten Sie das Lautsprecher-Symbol in der Task-Leiste permanent angezeigen lassen. Ist dies bei Ihnen nicht der Fall, können Sie dies nachholen: Sie klicken auf den Start-Knopf, zeigen auf

Einstellungen, klicken auf Systemsteuerung und öffnen schließlich mit Doppelklick das Fenster (Eigenschaften von) Multimedia. Durch ein Häkchen in dem Feld "Lautstärkeregelung in Task-Leiste anzeigen" ist das Lautstärke-Symbol ab sofort sichtbar.

- Sollte der Punkt "Einstellungen" fehlen, so hat der für den PC zuständige Administrator Systemeinstellungen unmöglich gemacht und Sie müssen sich mit ihm in Verbindung setzen.
- Sollte das Fenster Multimedia völlig anders aussehen oder gar fehlen, hat Ihr PC möglicherweise keine oder eine nicht mit dem Windows-Sound-System kompatible oder eine falsch installierte Soundkarte. Sie sollten sich ggf. Mit Ihrem PC-Händler in Verbindung setzen.
- In machen Fällen werden Soundkarten mit speziellen Einstell-Programmen geliefert. In einem solchen Fall sollten Sie die Dokumentation der Soundkarte durchsehen
- Ist Ihr Rechner in die Studio-Umgebung fest eingebunden, so ist möglicherweise die Lautstärke-Einstellung deaktiviert, sie nehmen sie über das Studio-Mischpult vor.

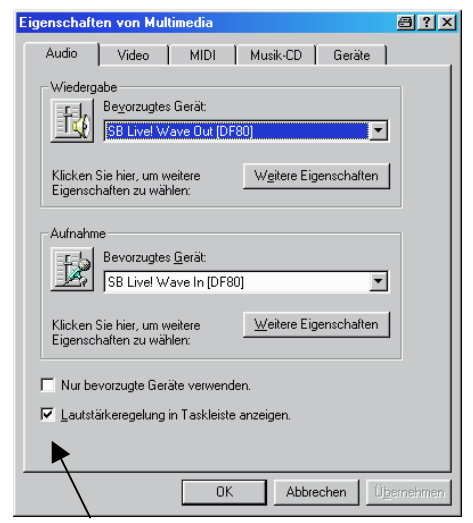

Eine andere Möglichkeit, den Windows-Sound-Mischer zu aktivieren ist "Start > Programme > Zubehör > Unterhaltungsmedien (bei Windows95: Multimedia) > Lautstärkeregelung". Ist dies nicht möglich oder Sie erhalten gar eine Fehlermeldung, so können Sie den Windows-Sound-Mischer unter Verwendung Ihrer Windows-95/98/NT-Installations-CD möglicherweise nachinstallieren.

Diese Einstellungen lassen sich nur vom "freien Desktop" aus vornehmen, also etwa nach der Beendigung dieses Lern-Programms.

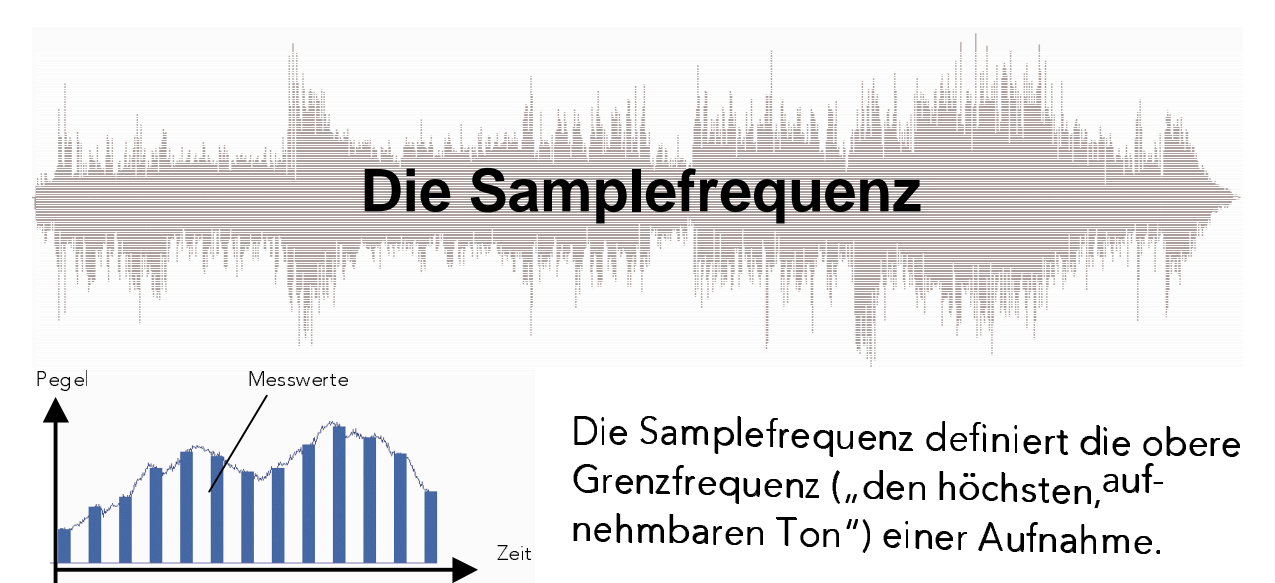

Analogsignale sind zeit- und wertkontinuierlich. Das heißt, es sind unendlich viele Punkte definiert sowohl in der Zeit- wie in der Wert-/Pegel-Achse. Die digitalen Meßwerte dagegen können nicht unendlich eng beeinander liegen, sie werden als zeit- und wertdiskret bezeichnet. Die zwischen den Meßwerten liegenden Punkte müssen also zwangsläufig unberücksichtigt bleiben. Analogsignale können somit niemals hundertprozentig korrekt digitalisiert werden.

Bei der Wiedergabe werden die Zwischenwerte durch Rundung erzeugt. Die Digitalisierungsverluste werden ausgeglichen, hörbare Fehler entstehen im Regelfall nicht.

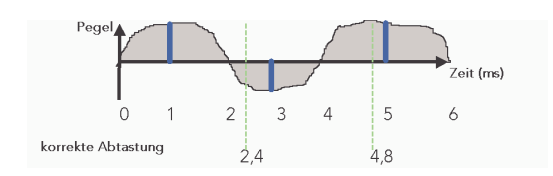

### Voraussetzung ist allerdings, daß bei der Digitalisierung die Entstehung von Alias-Störungen verhindert wird.

Das mathematische Abtasttheorem nach C.E. Shannon (1948) besagt, daß das abzutastende Signal vor der Abtastung durch einen Tiefpaßfilter bandbegrenzt werden muß: All jene Frequenzen ab der halben Sample-Frequenz aufwärts müssen absolut zuverlässig von der AD/DA-Wandlung ferngehalten werden. Wäre dies nicht der Fall, würden Aliasing-/Unterabtastungs-Störungen auftreten: Ein Signal mit einer Frequenz größer als der halben Sample-Frequenz würde zeitweise in Kehrlage wiedergegeben: Würde in der mittleren Beispielgrafik beispielsweise alle 1,5 ms ein Meßwert erstellt (blaue Balken), so wäre die entstehende Kurve zwar nicht korrekt, würde aber prinzipiell mit dem Original übereinstimmen.

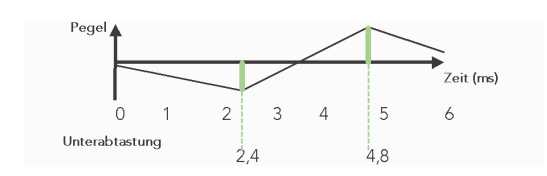

Eine Unterabtastung würde jedoch dazu führen, daß nach 2,4 ms ein negativer Wert, nach 4,8 ms ein positiver ermittelt würde. Bei der Wiedergabe entstünde eine Kurvenform, die teilweise phasenverkehrt wäre.

Dies würde zu einer völlig entstellten Wiedergabe führen. Soundkartenhersteller tragen deshalb dafür Sorge, daß das Abtasttheorem stets eingehalten wird: Audiofreguenzen oberhalb der halben Sample-Frequenz werden stets zuverlässig vom AD/DA-Wandler ferngehalten werden.

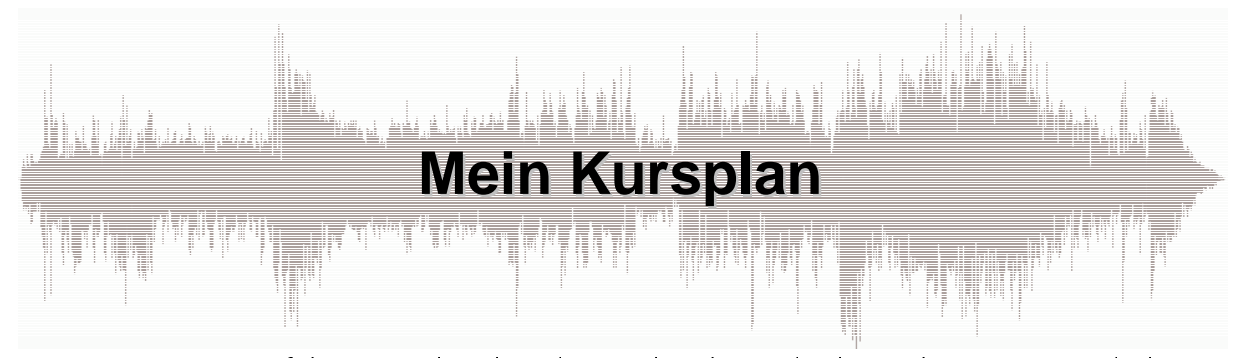

Das Lernprogramm Einführung in den digitalen Audioschnitt gliedert sich in vier Kapitel, die wiederum in Kurseinheiten aufgeteilt sind. Wir empfehlen Ihnen, den Kurs in der Reihenfolge dieses Kursplans durchzugehen, die einzelnen Kurseinheiten bauen aufeinander auf. Entsprechend ihrem in der Einführung ermittelten Vorwissen läuft das Programm innerhalb der einzelnen Kurseinheiten individuell gesteuert ab.

#### Einführung und Grundlagen  $H$

Intro und Kursplanung Hardware+Tontechnik Sound und Windows

#### $H$ Der Arranger

Neues Arrangement beginnen Wiedergabe im Arranger Veränderung der Darstellung Die Menüleiste Samples verschieben und markieren Kreuzblende und einfache Blende Die Toolbar Die Steuerleiste Die Pop-Up-Menüs

#### $H<sup>2</sup>$ Der Cutter

Blockmarkierung Schnitt vorhören **Block entfernen** Blockbearbeitung Schneiden praktisch Lautstärke-Einstellungen Menüs und Steuertasten

#### Aufnahme  $H<sup>2</sup>$

Das Aufnahmefenster Aussteuerung